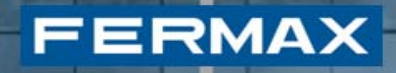

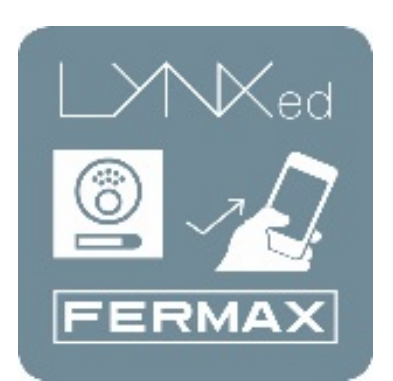

# **LYNXED APLICACIÓN LYNX MOBILE**

Manual del instalador

*Cod.97872E V06\_16 – DOC MAN INST APP LYNXED* 1

## **INDICE - INDEX**

FERMAX

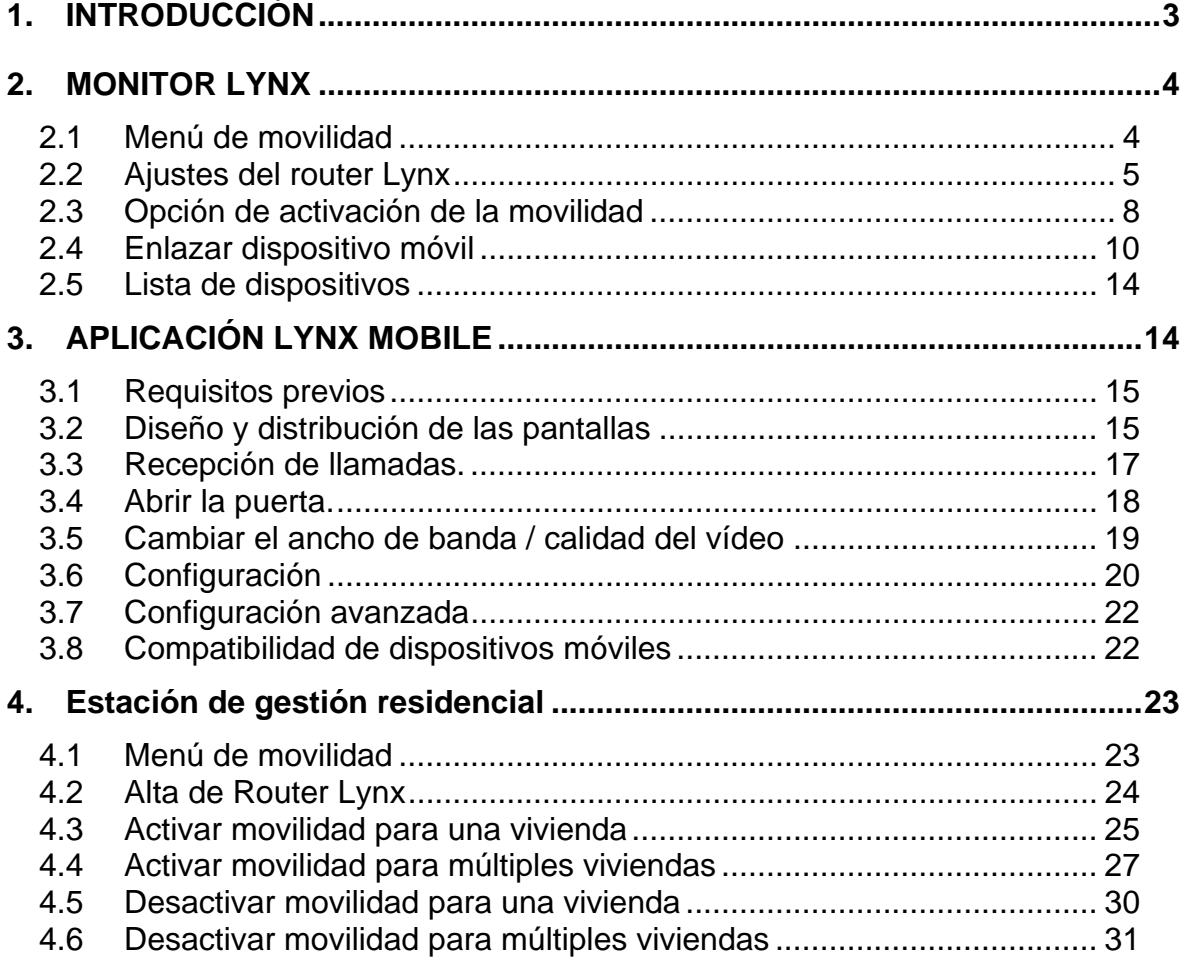

## **1. INTRODUCCIÓN**

**FERMAX** 

FERMAX Lynx es una red para la comunicación, basada en el protocolo Internet, entre placas de portero y porteros de estación interior de vídeo. El sistema LYNX es multicanal de datos, audio y vídeo basado en TCP/IP. Los monitores LYNX se comunican con un videoportero basado en IP (el módulo LYNX A&V) y una conserjería PC basada en IP (la estación de gestión residencial o EGR).

Los monitores VIVO LYNX son manos libres, con pantalla táctil de 7" tipo half duplex con audio y vídeo a color y pulsadores capacitivos adicionales para funciones usuales.

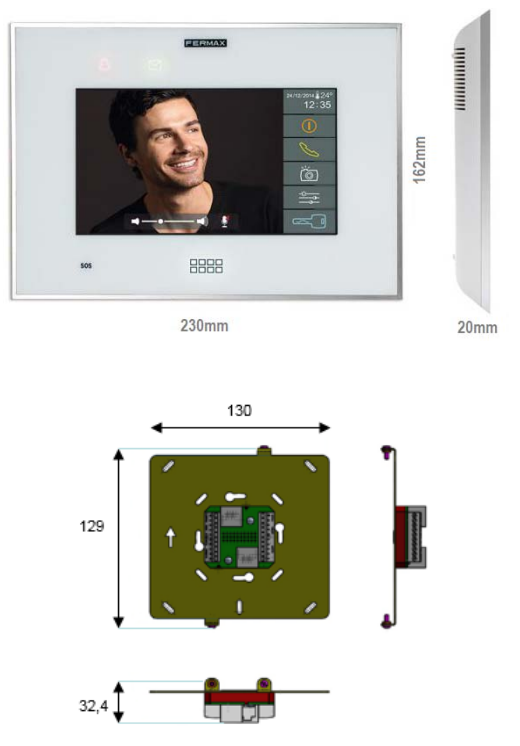

FERMAX Lynx Mobile tiene como objetivo extender dicha funcionalidad, actualmente limitada a los monitores VIVO, a los smartphones con sistemas operativos móviles de uso extensivo, como iOS y Android.

Las funciones de movilidad también pueden gestionarse mediante la estación de gestión residencial, como se describe en el apartado 4.

### *Nota.*

*Para poder instalar la app "Lynxed Android", la versión mínima requerida de Android es 4.2.* 

*Para poder instalar la app "Lynxed iOS", la versión mínima requerida de iOS es 5.*

## **2. MONITOR LYNX**

**FERMAX** 

En esta sección se describe detalladamente el modo de funcionamiento del componente de movilidad LYNX (desvío de llamada), que se instala como parte del firmware del monitor LYNX.

## *2.1 Menú de movilidad*

Por defecto, en todos los monitores VIVO LYNX el componente de movilidad está desactivado. Por lo tanto, como paso previo al acceso al menú de movilidad, el instalador debe activarlo. El sistema ofrece dos formas diferentes, bien mediante la estación de gestión residencial (como se detalla en la sección 4.3) o mediante el menú del instalador del monitor VIVO, como se describe aquí.

Para activarlo, el instalador debe acceder al botón de ajustes de instalación.

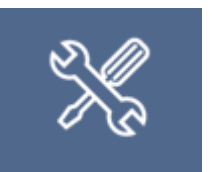

El instalador tiene que introducir un código PIN.

*NOTA: En todas las pantallas de inserción de código PIN, incluyendo los ajustes de usuario, los ajustes del instalador y las alarmas, la operación puede cancelarse pulsando el botón de inicio. De esta forma, se llevará al usuario de vuelta al menú de inicio.* 

Tras aceptarse el código PIN, se mostrará una nueva ventana:

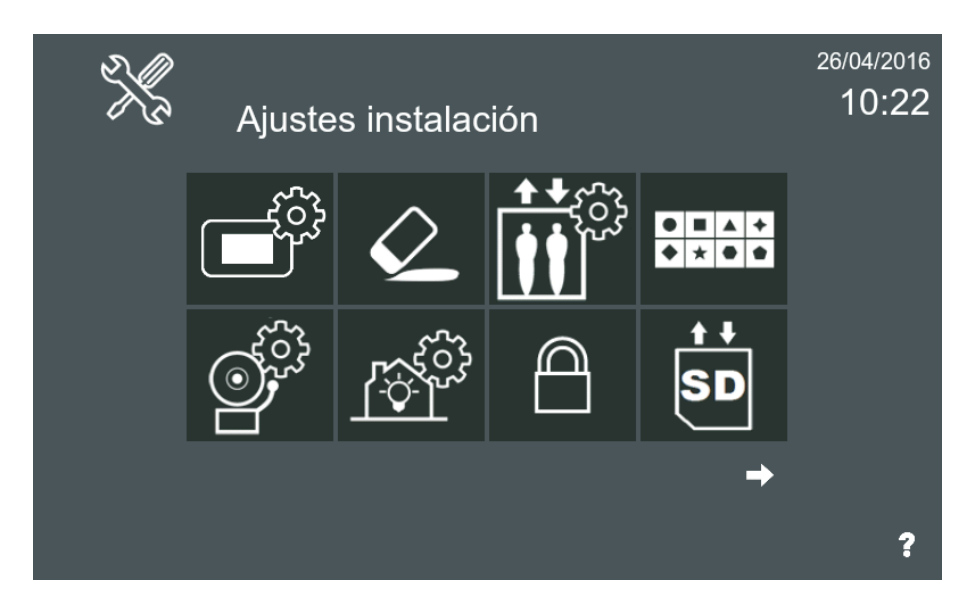

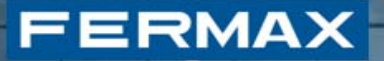

A continuación, el usuario debe seleccionar el botón de funciones opcionales:

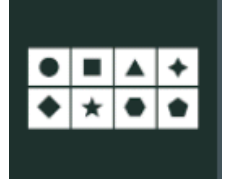

Funciones opcionales

Para poder activar la función de movilidad, el instalador debe seleccionar el componente de movilidad de entre las funciones opcionales que se muestran, y desplazarlo a la zona de funciones "Habilitadas".

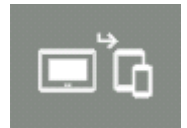

Función de movilidad

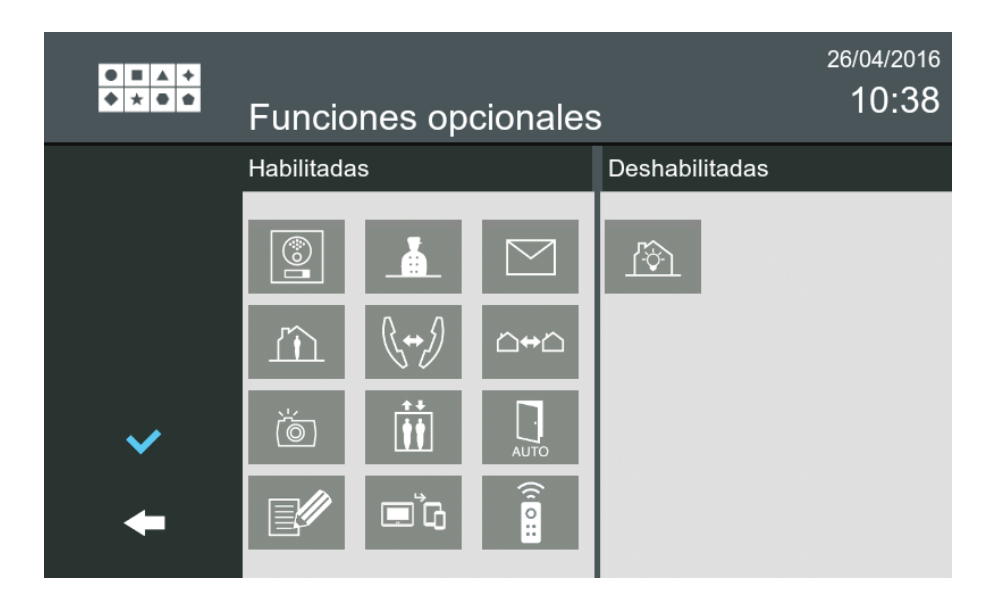

### *2.2 Ajustes del router Lynx*

Uno de los principales elementos encargados de la función de movilidad es un elemento de red denominado **Router Lynx**. Este elemento de red coordina la comunicación del panel, los monitores VIVO y la aplicación Lynxed Mobile, convirtiendo todo el conjunto en una red LYNX. Si existe una estación de gestión residencial disponible en la instalación, estos ajustes del router Lynx también pueden establecerse a nivel global, como se describe en la sección 4.2.

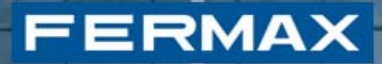

En esta sección describimos el procedimiento a seguir para establecer los ajustes directamente desde el monitor, en caso de que no haya una estación de gestión residencial disponible en la instalación o si se ha previsto que la unidad actual utilice un router Lynx independiente. Este procedimiento está orientado a instaladores.

Para configurar los ajustes del router Lynx, el instalador debe acceder al botón de ajustes de instalación.

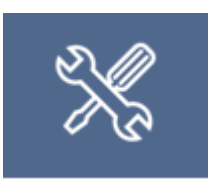

El instalador tiene que introducir un código PIN.

*NOTA: En todas las pantallas de inserción de código PIN, incluyendo los ajustes de usuario, los ajustes del instalador y las alarmas, la operación puede cancelarse pulsando el botón de inicio. De esta forma, se llevará al usuario de vuelta al menú de inicio.* 

Tras aceptarse el código PIN, se mostrará una nueva ventana:

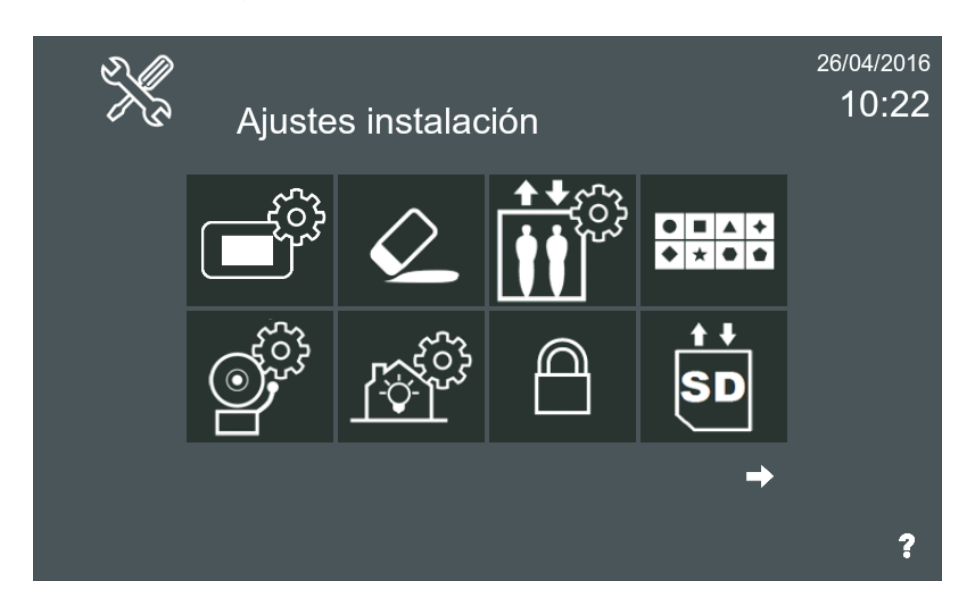

A continuación, el instalador tiene que seleccionar el botón de configuración de movilidad; para encontrarlo, puede que el usuario tenga que ir pasando por las distintas páginas de ajustes del instalador, usando para ello los botones de flecha).

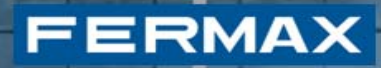

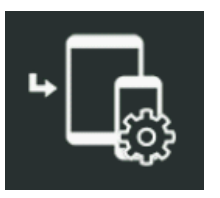

Configuración de movilidad

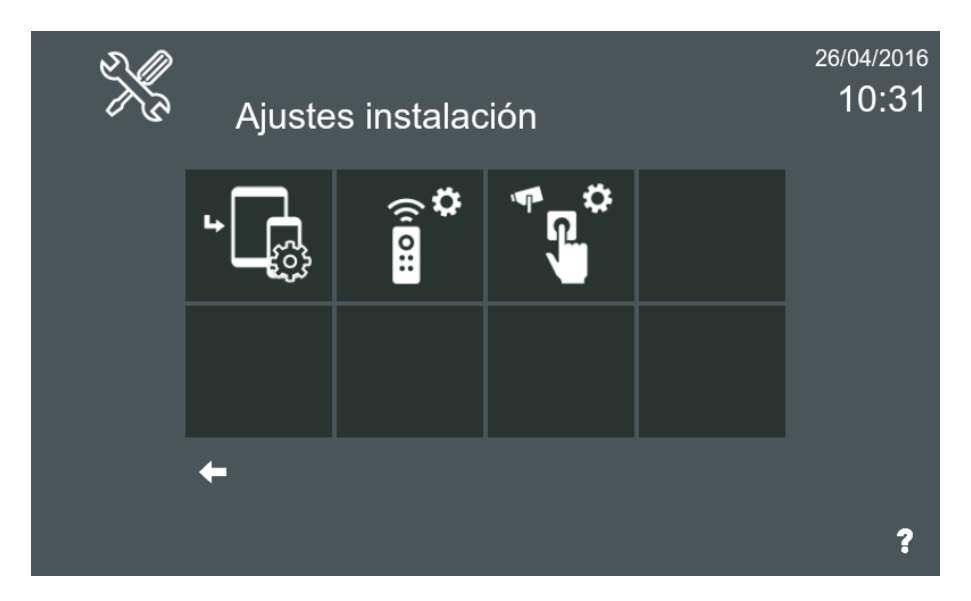

Tras hacer clic en este botón, aparecerá la siguiente pantalla:

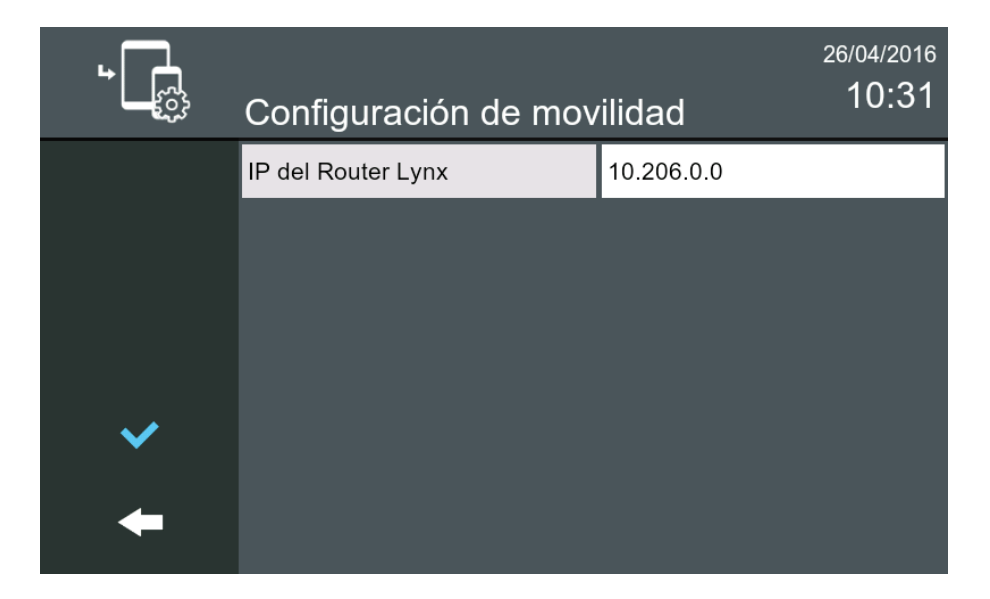

Si no está establecida la dirección IP, esta pantalla ofrece al monitor VIVO una forma de identificar el router Lynx actualmente asociado a la instalación.

## *2.3 Opción de activación de la movilidad*

Para permitir el uso de dispositivos móviles como parte de la red Lynx, antes se tiene que activar la movilidad para la unidad actual donde están instalados los monitores. Este procedimiento está pensado para proporcionar al usuario una forma de desactivar temporalmente las llamadas dirigidas a dispositivos móviles.

No debe confundirse con la acción que realiza el instalador desde los ajustes del instalador o desde la estación de gestión residencial, que se describe en la *sección 4.3* donde se activa el botón de movilidad para que sea visible. Esta sección describe el procedimiento que lleva a cabo el **usuario** a través del monitor para activar / desactivar temporalmente el envío de llamadas a dispositivos móviles.

Una vez que el menú de la función de movilidad esté disponible y los ajustes del router Lynx hayan sido configurados correctamente, podemos proceder con la configuración de la movilidad desde el menú principal. El icono de movilidad representa un monitor VIVO enlazado con varios dispositivos móviles.

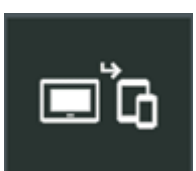

**FERMAX** 

Botón de movilidad

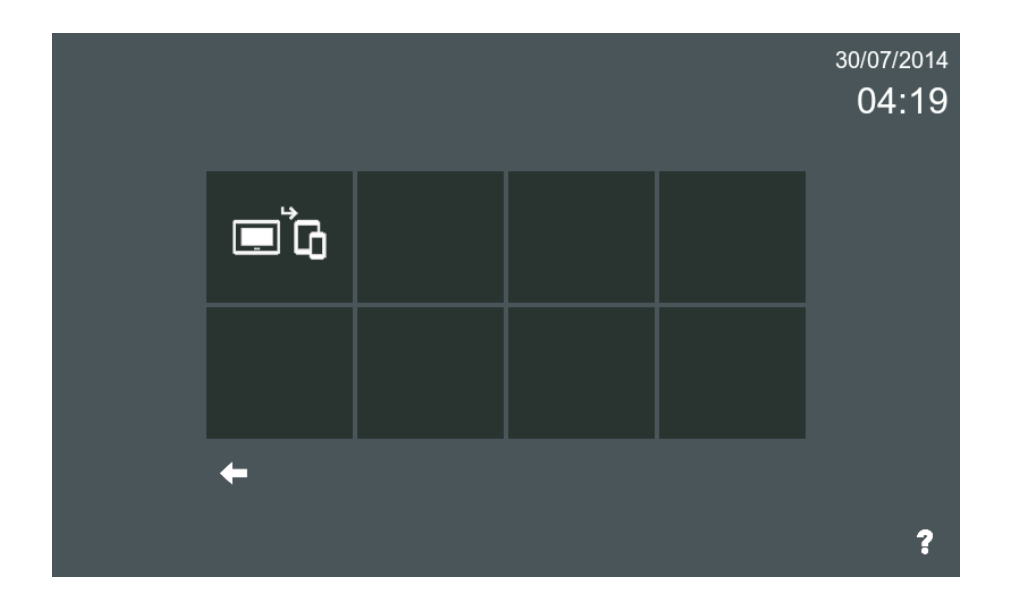

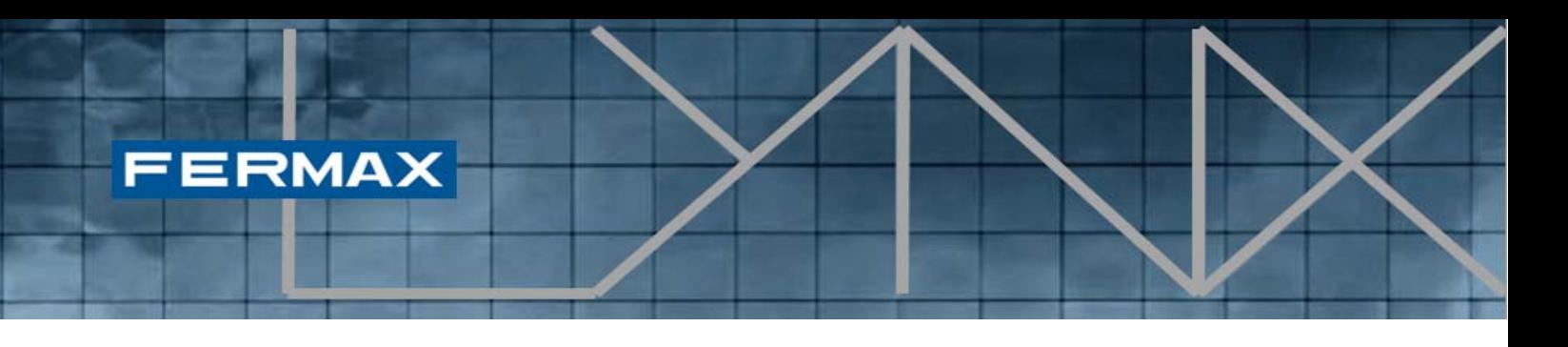

Este botón se mostrará si el instalador ha hecho visible la aplicación de movilidad desde el menú del instalador o si ha activado la movilidad desde la unidad EGR (como se describe en la sección 4.3). Tras hacer clic en el botón de movilidad desde el menú principal, aparecerá la siguiente pantalla:

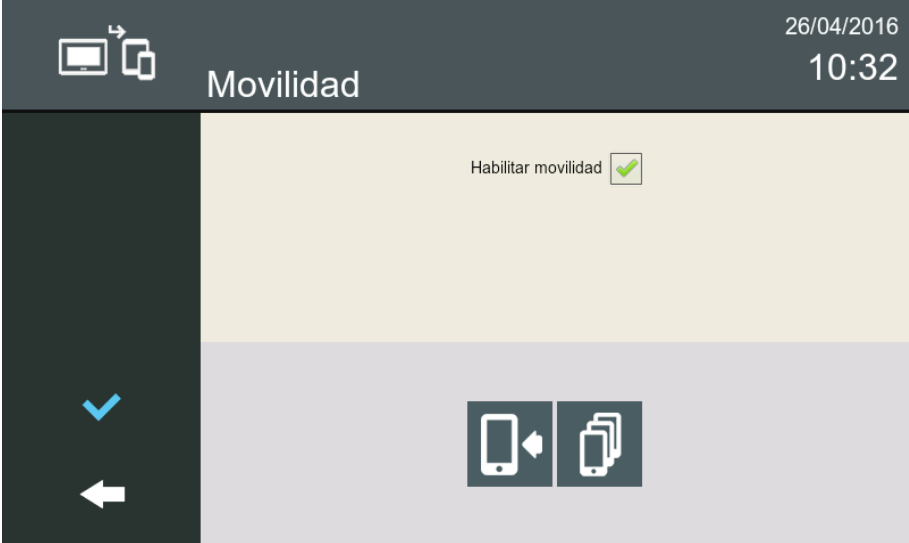

Esta pantalla muestra la función en el título (en este caso, se trata de la movilidad) y también podemos encontrar una casilla de verificación para **habilitar la movilidad** en la unidad actual. Si el usuario marca esta opción, el desvío de llamada se activa y a partir de ese momento los móviles enlazados recibirán las notificaciones de llamada. Si la opción no se selecciona, no se activará el desvío de llamada.

*NOTA: Ambas acciones, la activación y la desactivación de la movilidad, tardan unos 5 minutos en activarse desde que el usuario las solicita.* 

Adicionalmente contiene otros dos botones, con la siguiente funcionalidad:

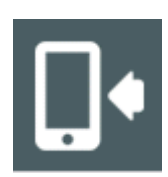

Enlazar dispositivo: permite enlazar un dispositivo móvil a la unidad actual.

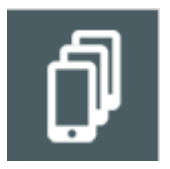

Lista de dispositivos enlazados: muestra una lista con los dispositivos actualmente enlazados, asociados a la unidad actual.

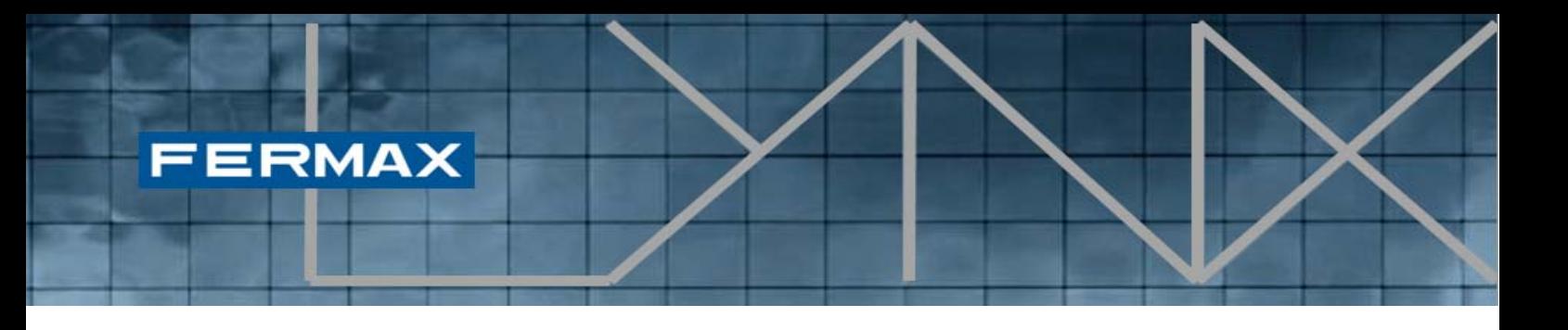

## *2.4 Enlazar dispositivo móvil*

El proceso de enlace de un nuevo dispositivo móvil a la unidad actual requiere la instalación y la ejecución de la aplicación Lynx Mobile en el dispositivo seleccionado a enlazar.

Primero, una vez que el usuario haya habilitado la movilidad en la unidad, el proceso completo se inicia con la selección del botón "**Enlazar dispositivo**":

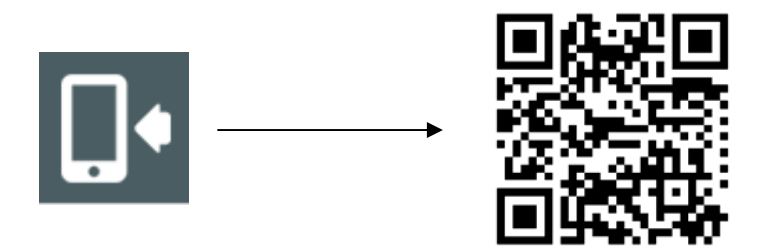

En la pantalla del monitor VIVO aparecerá un **código QR** listo para ser detectado por la aplicación Lynx Mobile. A continuación se debe iniciar la aplicación Fermax Lynx en el dispositivo móvil a enlazar:

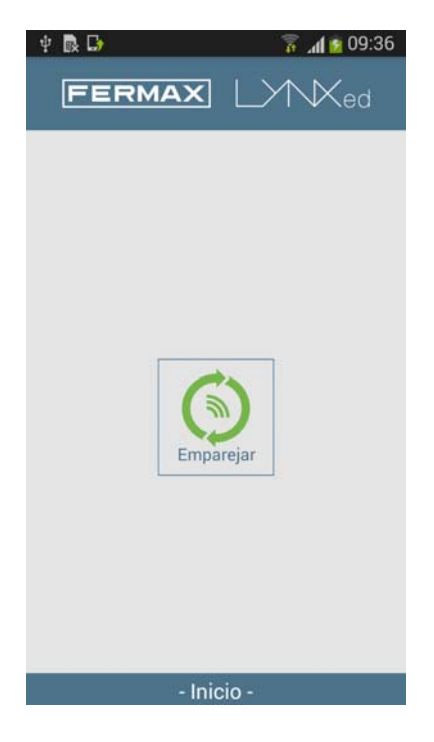

En el teléfono móvil aparecerá el escáner **QR Scan**.

El usuario solo tiene que **escanear el código QR** que aparece en la pantalla.

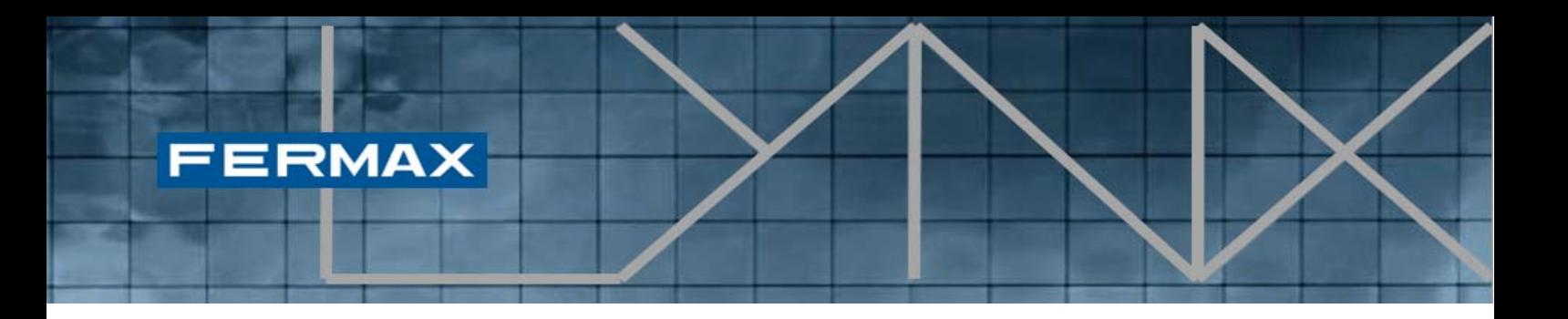

Tras esta detección, la **aplicación OpenVPN** realizará automáticamente una conexión especificada por los parámetros representados en el código QR.

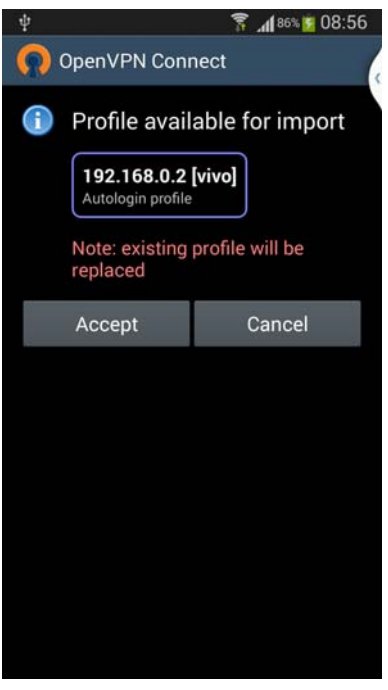

Si aceptamos la importación (clic en "Aceptar"), se añadirá un nuevo perfil VPN a nuestro cliente VPN.

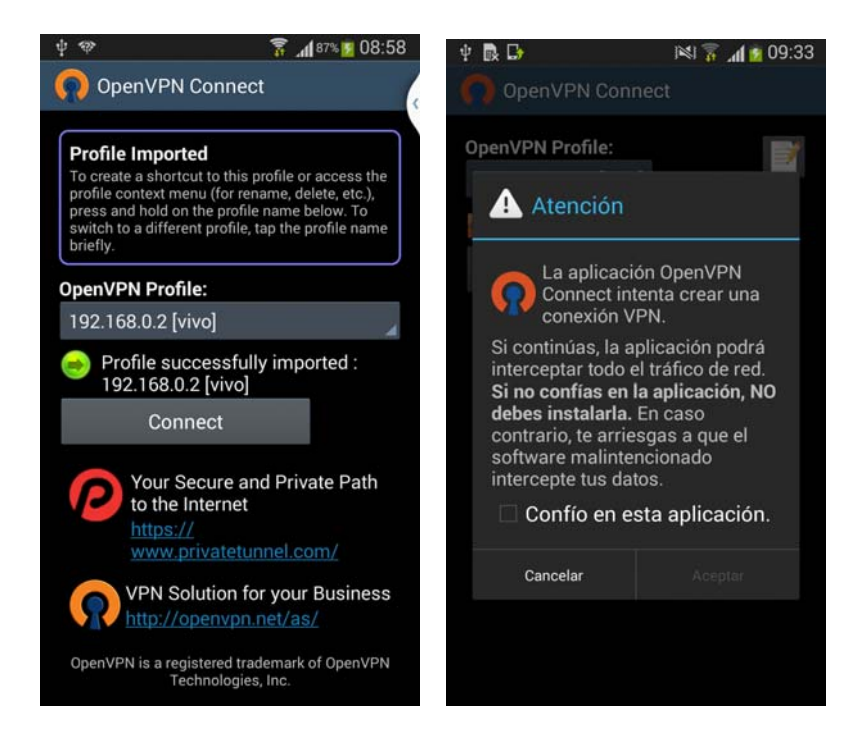

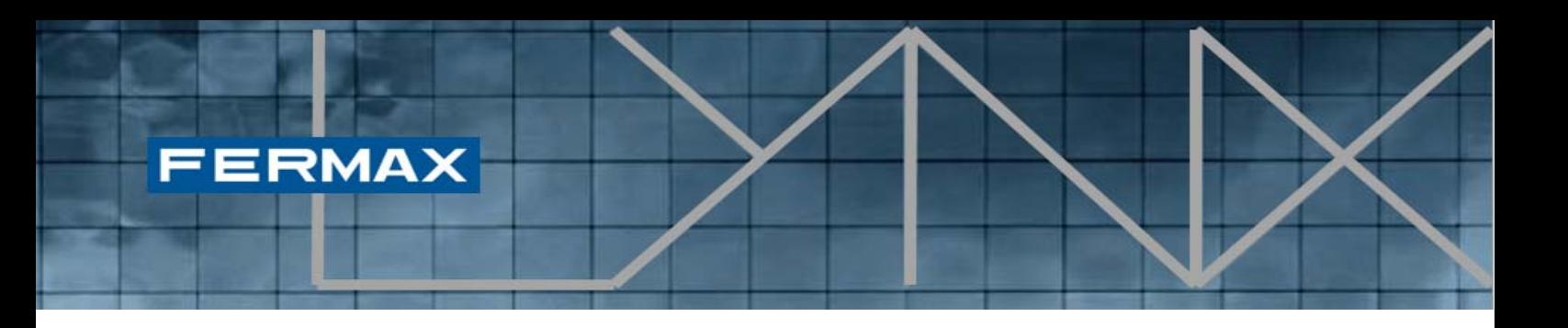

Ahora solo tiene que pulsar el botón de conexión ("**Conectar**") y seleccionar la casilla de verificación de la aplicación ("**Confío en esta aplicación**") para establecer la conexión con la red LYNX.

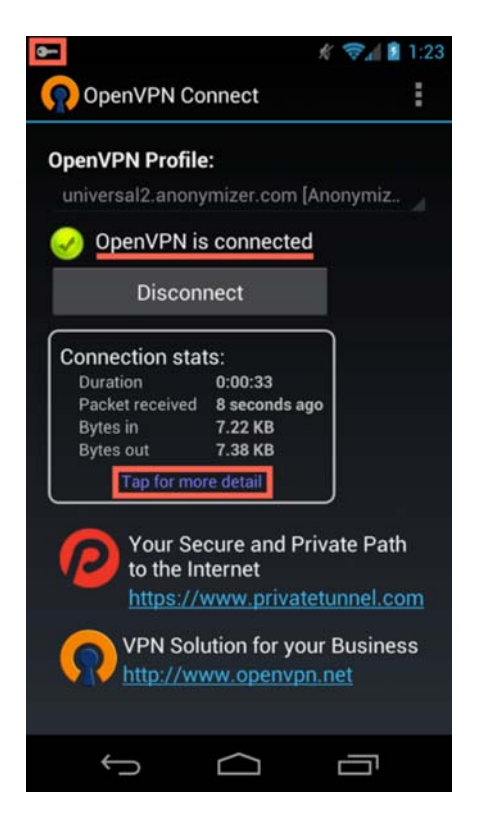

Como ya se ha indicado, OpenVPN es utilizada por Lynxed para establecer una conexión segura entre los dispositivos móviles y la red LYNX. En esta sección se indica la configuración recomendada para que esta aplicación mejore el rendimiento del desvío de llamadas.

Compruebe su estado de conexión, verificando que OpenVPN Connect indica que usted está conectado.

Para optimizar el funcionamiento de Lynxed, haga clic en el botón de menú y seleccione Preferencias. En la pantalla Preferencias, compruebe que las siguientes opciones están marcadas:

- Volver a conectar al reiniciar
- **•** Pulse Tiempo de espera de conexión, y a continuación seleccione "**reintentar continuamente**".

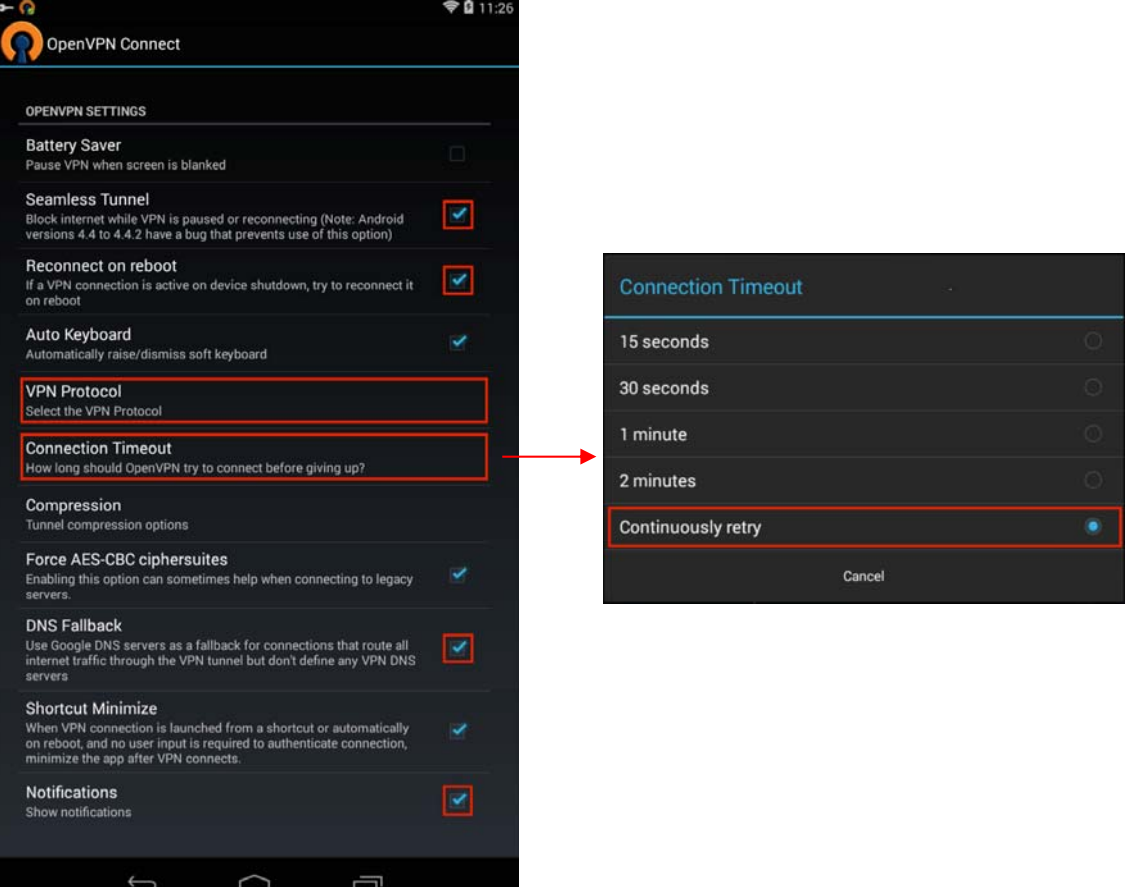

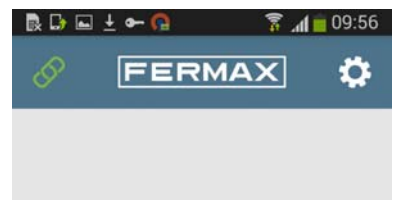

Tras establecerse la conexión correctamente, el icono de enlace en la esquina superior izquierda de la aplicación Lynx Mobile cambiará de color rojo a verde, indicando que existe una conectividad directa entre el dispositivo móvil y la instalación Lynx actual.

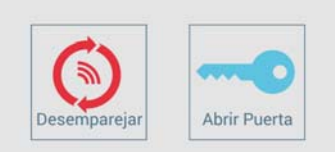

A partir de este punto, la aplicación Lynx Mobile de Fermax podrá recibir cualquier llamada procedente de las placas LYNX y podrá realizar acciones como abrir puertas.

*Cod.97872E V06\_16 – DOC MAN INST APP LYNXED* **13** 

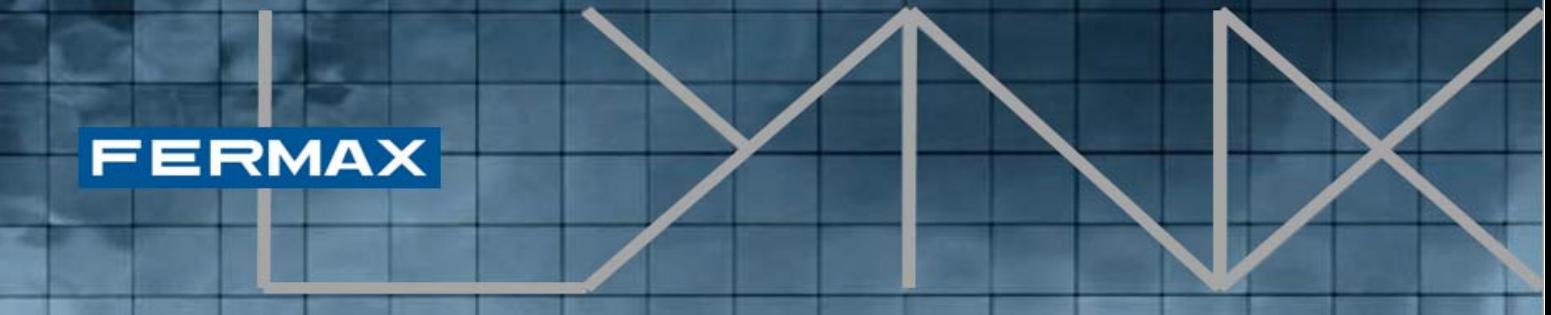

*NOTA: pueden pasar unos 5 minutos desde el enlace hasta que el móvil pueda empezar a recibir llamadas.* 

## *2.5 Lista de dispositivos*

Si existen varios dispositivos enlazados a LYNX, puede que los usuarios necesiten comprobar si sus dispositivos están enlazados actualmente con la unidad actual. Para comprobar los elementos enlazados actualmente a la unidad, el sistema ofrece una función para comprobar los dispositivos enlazados actualmente.

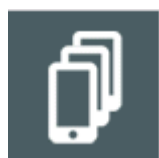

**Lista de dispositivos enlazados:** muestra una lista con los dispositivos actualmente enlazados, asociados a la unidad actual.

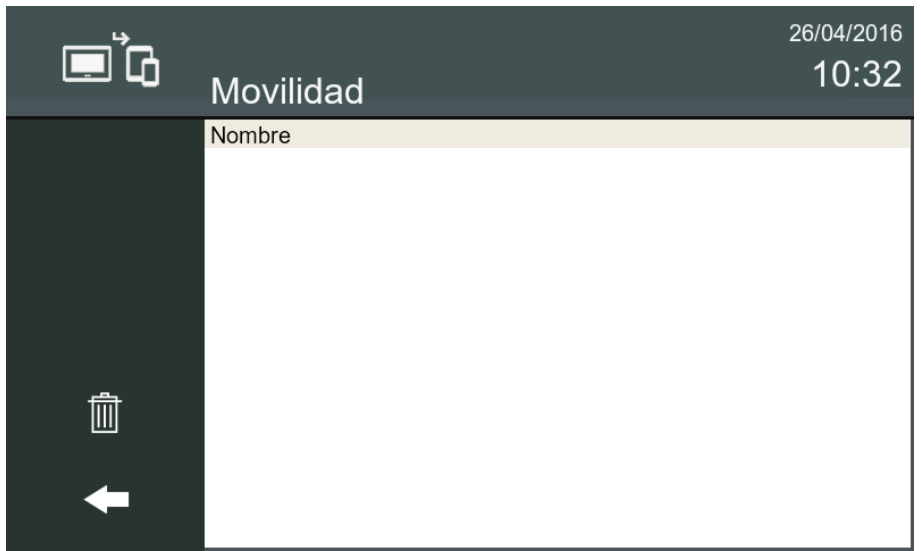

Durante el proceso de enlace de un dispositivo, algunas de las entradas que se muestran en la lista aparecerán con el texto "*Esperando info móvil*". Estas entradas se actualizarán con los nombres de dispositivo asignados cuando estén preparados para la conexión.

*NOTA: Si los dispositivos no responden, estas entradas se eliminarán automáticamente transcurridos 20 minutos.* 

## **3. APLICACIÓN LYNX MOBILE**

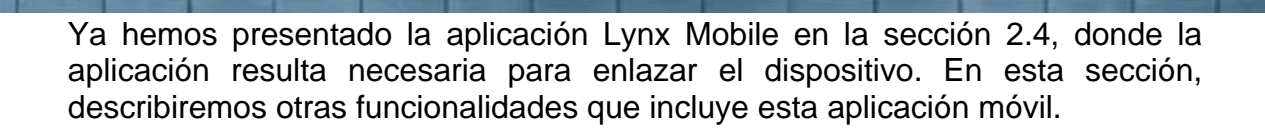

## *3.1 Requisitos previos*

**FERMAX** 

*La aplicación Lynxed* basa su seguridad en una *conexión VPN*. Para ser lo más estándar y abierta posible, usa una herramienta externa para la gestión de VPN: *OpenVPN*.

Por ello, antes de usar Lynxed, la aplicación OpenVPN ya debería estar instalada en el dispositivo móvil. En cualquier caso, si OpenVPN no estuviera ya instalada, Lynxed lo detecta y muestra un mensaje en pantalla, e incluso ofrece enlaces para descargarla directamente.

## *3.2 Diseño y distribución de las pantallas*

La aplicación Lynx Mobile se inicia con la siguiente pantalla:

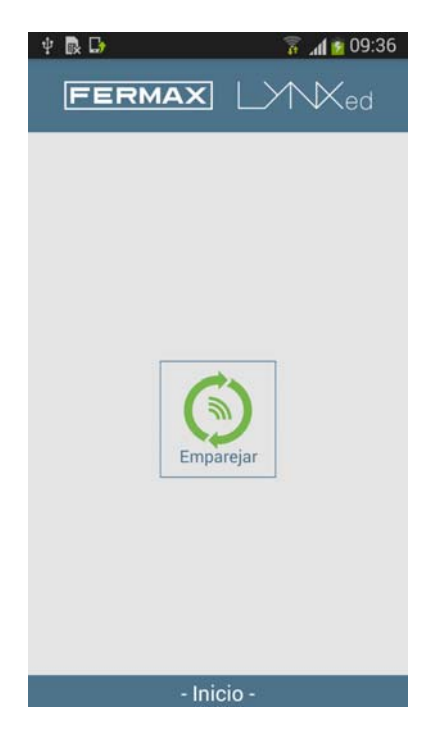

Para poder conectar cómodamente el dispositivo a la instalación Lynx, es necesario que el dispositivo esté enlazado. Este procedimiento se describe en la sección 2.4.

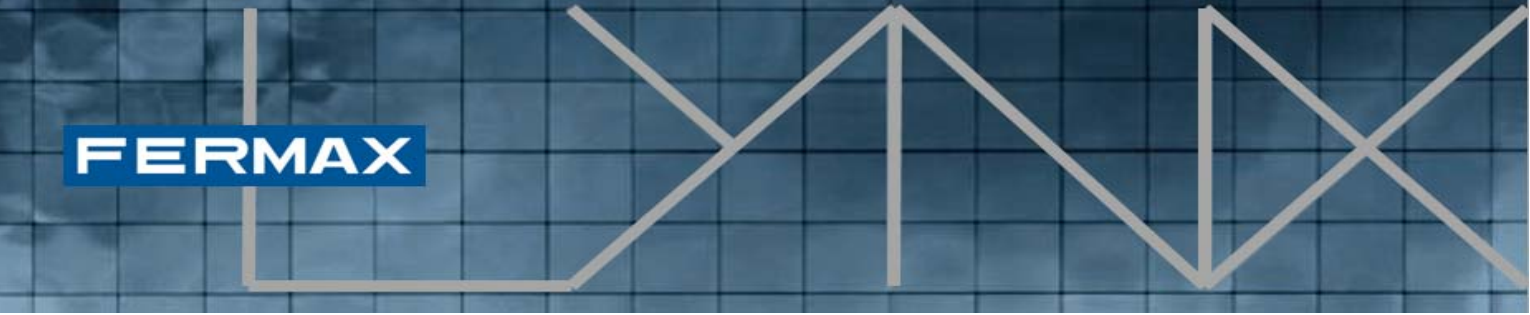

Si el dispositivo estuviera ya enlazado, podremos ver que existe un botón de desconexión (**desemparejar**) que desvincula el dispositivo de la instalación, lo que significa que transcurridos 3 minutos dejará de recibir llamadas.

Si desea conectar el equipo, solo tendrá que iniciar la aplicación **OpenVPN**, y hacer clic en el botón **Conectar**.

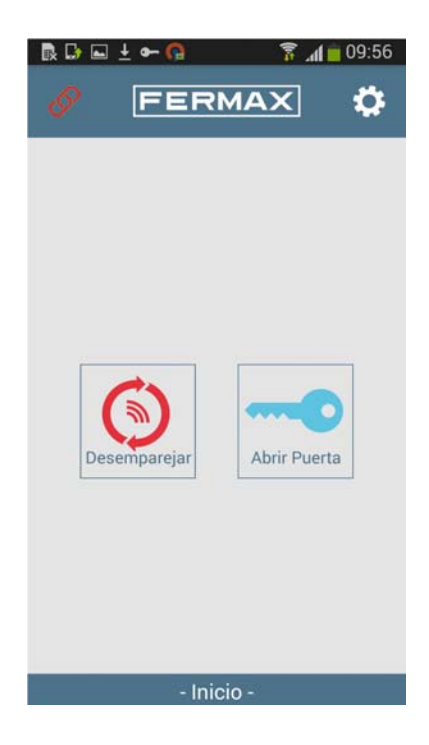

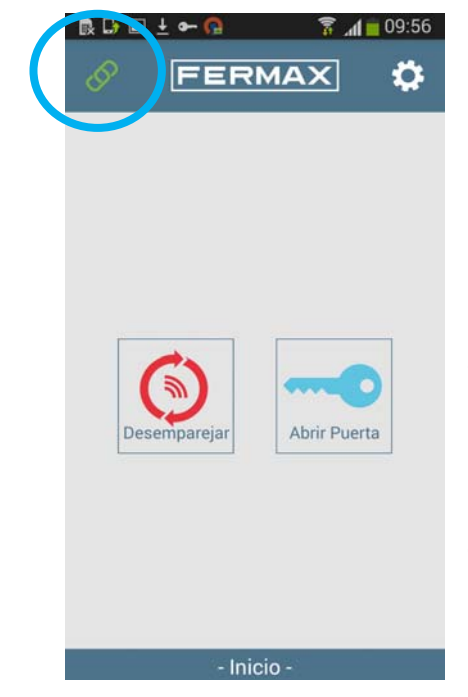

El icono de enlace en la esquina superior izquierda representa la conectividad actual a la instalación Lynx. Si es de color rojo, significa que no se ha establecido la conexión VPN. Cuando el icono de enlace está de color verde, significa que es parte de la red Lynx, que permite a la aplicación recibir llamadas entrantes, así como abrir las puertas.

En las siguientes secciones describiremos dichas operaciones, gestionadas por la aplicación Lynx Mobile.

*Cod.97872E V06\_16 – DOC MAN INST APP LYNXED* 16

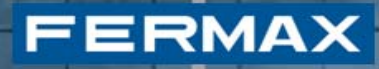

## *3.3 Recepción de llamadas.*

La llamada puede proceder de una placa de calle, tras lo cual en el dispositivo aparecerá la siguiente pantalla de llamada entrante. Aparece una **imagen instantánea** y se escucha el tono de llamada por defecto (el establecido en la configuración del smartphone).

Si la llamada no se contesta en 30", la aplicación vuelve a modo standby y la llamada queda registrada como llamada perdida.

Si la llamada se contesta tocando el icono de **respuesta** (teléfono verde), se establecerá comunicación por audio y también por vídeo. La pantalla entra en configuración de llamada en curso.

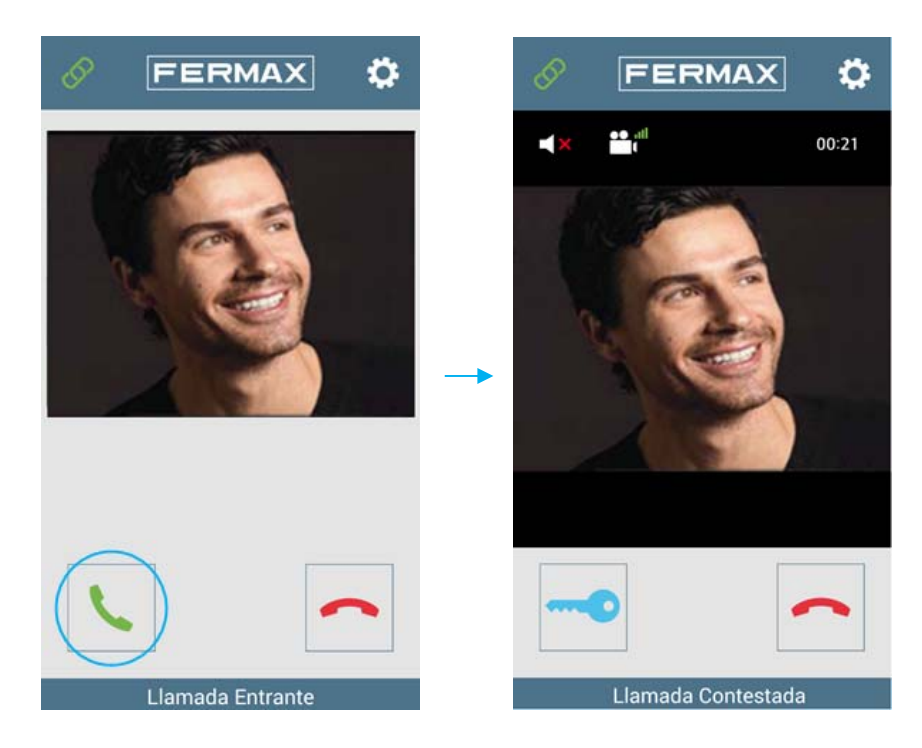

Dentro de esta pantalla el usuario puede abrir la puerta o finalizar la llamada actual. Por defecto la llamada se abre en modo normal (no manos libres); si el usuario desea cambiar a modo de manos libres, puede hacerlo haciendo clic en el siguiente icono.

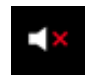

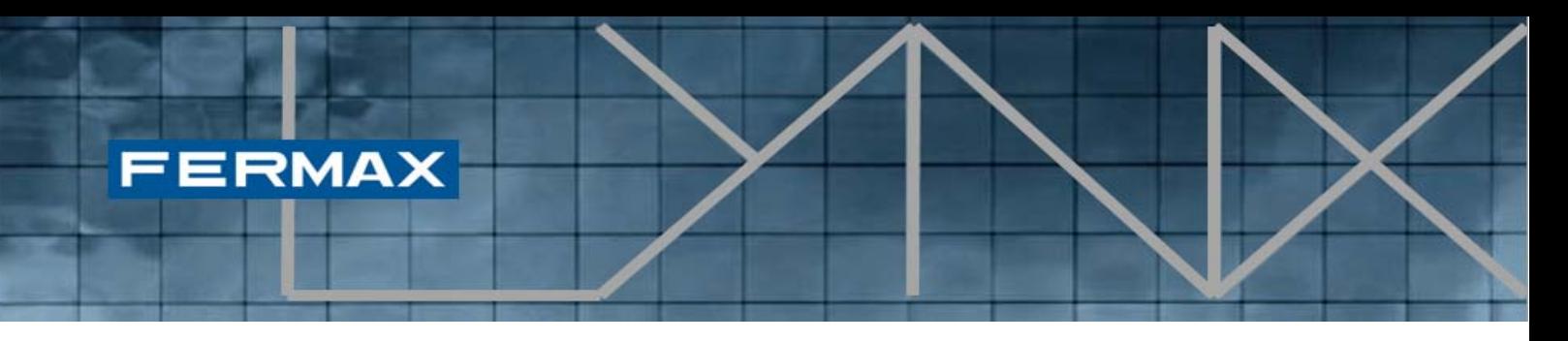

Cuando la llamada está en manos libres, el icono cambia a la siguiente imagen:

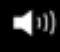

Haciendo clic de nuevo, la llamada vuelve a modo normal.

Si el modo "**Push to Talk**" (pulsar para hablar) está activado, aparecerá un nuevo botón. Este botón permite al usuario hablar en modo manos libres sin problemas de eco. Si el usuario desea hablar tiene que pulsar este botón, y si desea escuchar a su interlocutor, tiene que soltar el botón.

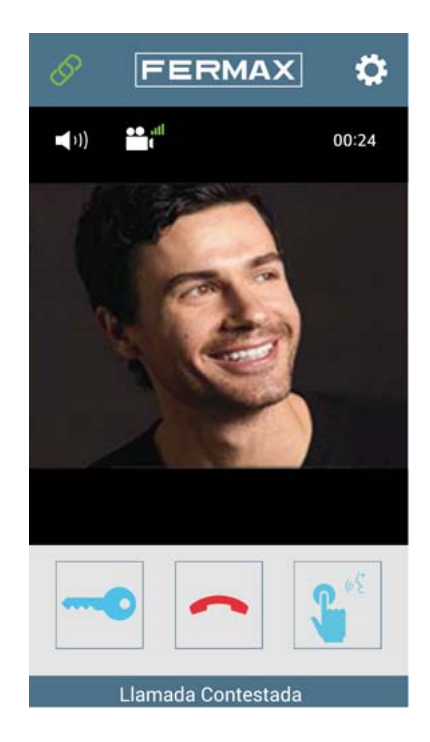

*NOTA: La función Push-To-Talk sólo está disponible en la versión Android OS* 

## *3.4 Abrir la puerta.*

El icono de la llave se usa para abrir la puerta. Si solo hay un relé definido para este panel, la puerta se abre. Si hay dos relés definidos en la placa, aparecerá un menú con las dos opciones (p. ej. Puerta principal, Puerta cochera) para que el usuario seleccione una de ellas.

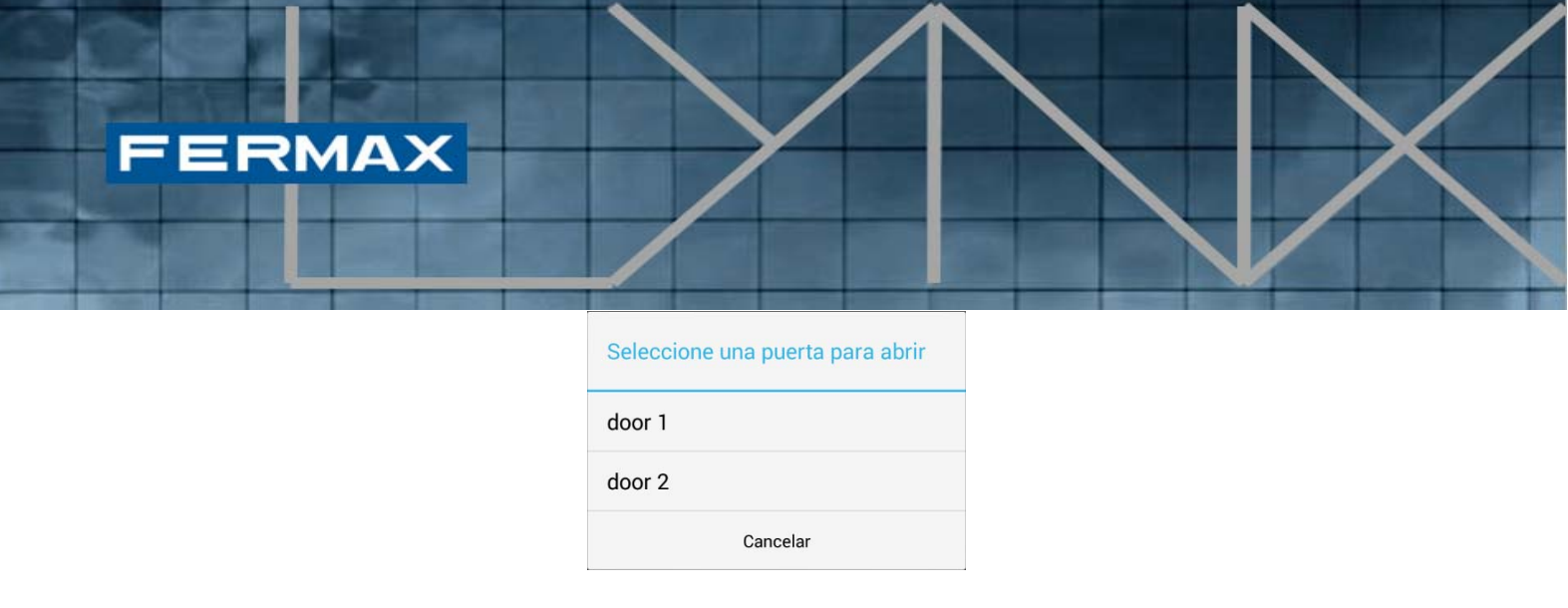

Una vez seleccionada la puerta deseada, la puerta se abrirá.

## *3.5 Cambiar el ancho de banda / calidad del vídeo*

Cerca del botón de manos libres hay un botón para ajustar la calidad del vídeo y mejorar el rendimiento de la comunicación. Cada vez que se pulsa este botón, la calidad se reduce.

Esto ocurre progresivamente, reduciéndose la calidad del vídeo, hasta eliminar el vídeo. Hay cuatro opciones de estado:

- Calidad de vídeo alta
- Calidad de vídeo mejorada
- Vídeo
- Sin vídeo

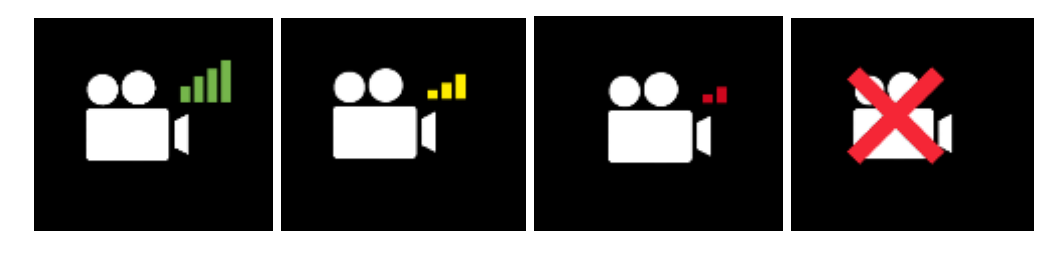

El usuario puede cambiar la calidad, por ejemplo si hay mala cobertura (WIFI o 3G) y la comunicación no es posible o presenta dificultades.

*NOTA: Cada cambio detendrá el vídeo / audio durante un par de segundos, hasta que se ajuste la nueva velocidad de bits.* 

Tras establecerse la comunicación, la calidad de vídeo usada dependerá del tipo de comunicación y de la calidad seleccionada en la configuración.

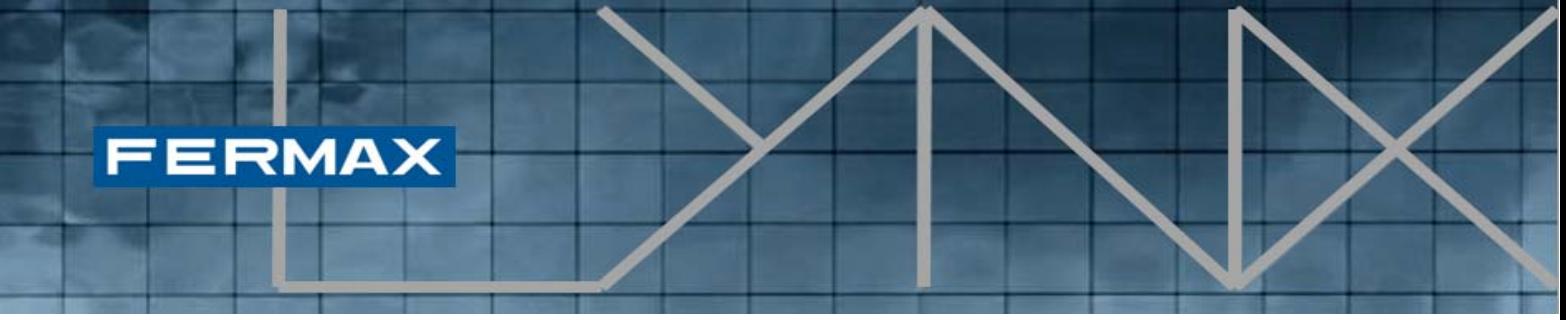

## *3.6 Configuración*

El usuario accede a la sección de configuración haciendo clic en el icono correspondiente en la parte superior de la pantalla.

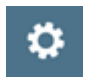

La imagen muestra la pantalla de configuración:

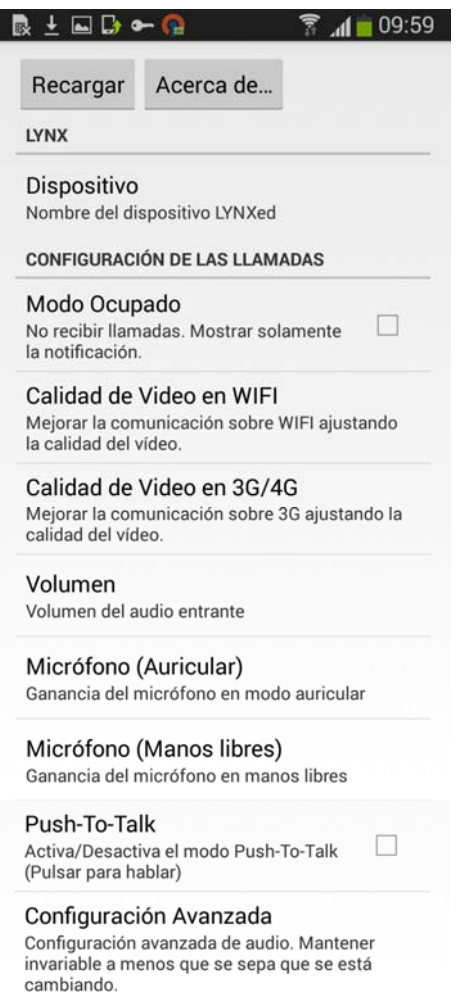

En la pantalla de configuración pueden realizarse las siguientes acciones:

- Recargar. Cargar la configuración avanzada sin tener que reiniciar la aplicación.
- Acerca de... Leer la información acerca de la aplicación y cerrar la aplicación.

- Modo Ocupado. La aplicación Lynx Mobile incluye un modo adicional, llamado "Modo Ocupado", que consiste básicamente en la posibilidad de evitar ser molestado con llamadas entrantes y sus correspondientes tonos de llamada. En su lugar, si este modo está activado, todas las llamadas entrantes quedarán registradas a modo de notificación del sistema operativo, como llamada perdida.
- Calidad de vídeo en WIFI / 3G/4G. Opciones para cambiar el ancho de banda de vídeo por defecto para conexiones Wi-Fi y para conexiones 3G/4G.
- Volumen. Cambiar el volumen del audio.
- Micrófono (Auricular) / Micrófono (Manos libres). Cambiar la ganancia de micrófono para modo normal y para modo manos libres.
- Push To Talk. Activar / desactivar el modo Push To Talk.
- Configuración avanzada. Abrir la configuración avanzada.

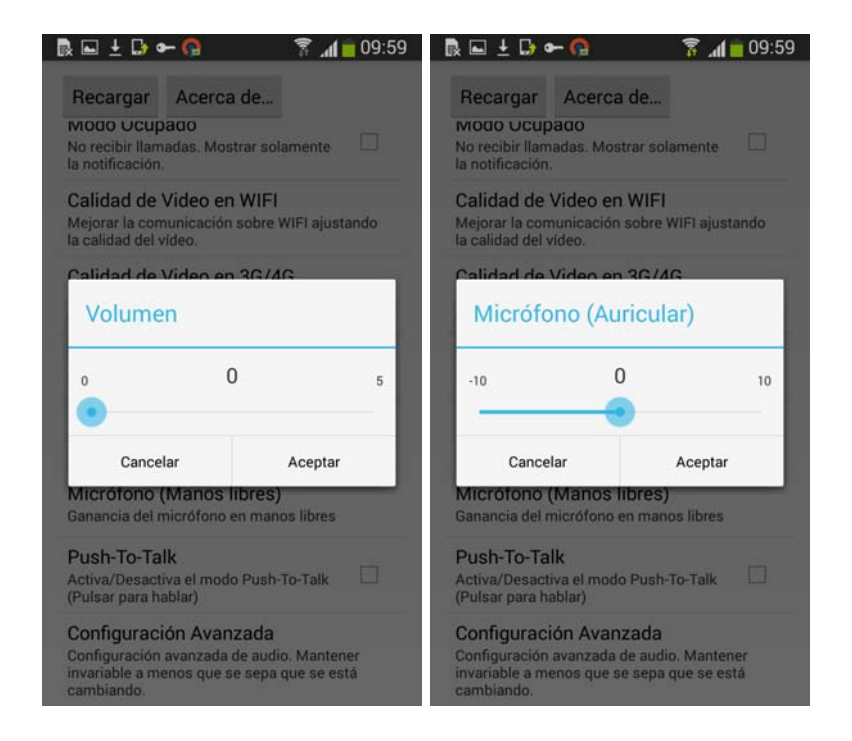

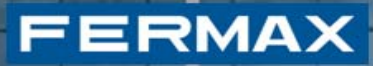

## *3.7 Configuración avanzada*

La configuración avanzada es un conjunto de ajustes que permiten al usuario mejorar la comunicación bajo ciertas circunstancias. Estos ajustes pueden ayudar si el teléfono móvil no dispone de un **sistema cancelador de eco acústico (Acoustic Echo Canceller, AEC)**.

#### M 09:59  $\mathbb{R} = \{ \mathbf{0} \in \mathbb{R} \}$

 $\Box$ 

 $\Box$ 

CANCELACIÓN DE ECO

Cancelación de eco Activa o desactiva la cancelación de eco por software. Si el móvil implementa por hardware un<br>cancelador de eco acústico (AEC), esta opción debe de estar desactivada

#### Retraso del eco

Retraso esperado en milisegundos. Se debe Hetraso esperado en milisegundos. Se debe<br>usar cuando se tiene una latencia fija en el<br>hardware de sonido. Permite reducir la longitud de la cola del cancelador de eco, lo cual la convergencia y reduce la complejidad de los computos. Valor por defecto:100ms

Longitud de cola Longitud de cola del cancelador de eco en milisegundos. Idealmente no debería ser más<br>que la duración esperada del eco. Valor por defecto:60ms

#### PUERTA DE RUIDO

Puerta de ruido .<br>La puerta de ruido está localizada justo<br>después de la entrada de micrófono. Indica si está activa o no.

Umbral de ruido Umbral de ruido en energía lineal. Por encima de este umbral la puerta de ruido deja pasar la

energía. Valor por defecto: 0.005

## *3.8 Compatibilidad de dispositivos móviles*

Existe una enorme variabilidad en las funciones acústicas (geometría, ganancia de micrófono, potencia del altavoz, cancelación de eco, etc.) de los dispositivos móviles Android. La aplicación Lynxed mantiene una gran dependencia con estas funciones acústicas, y resulta casi imposible ajustar los parámetros de audio y que sirvan para todas a la vez.

Es por esto que hemos incluido algunos parámetros avanzados en la sección de configuración para permitir un **ajuste preciso** de cada dispositivo. E incluso para aquellos dispositivos que no puedan ajustarse de esta forma, hemos incluido un modo Push-To-Talk.

Esto resulta especialmente importante en el modo de manos libres.

Para todo ello, hemos probado la aplicación con diferentes modelos. Por ejemplo:

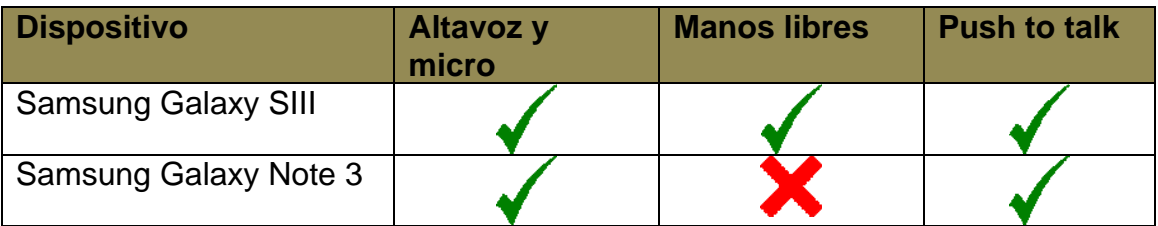

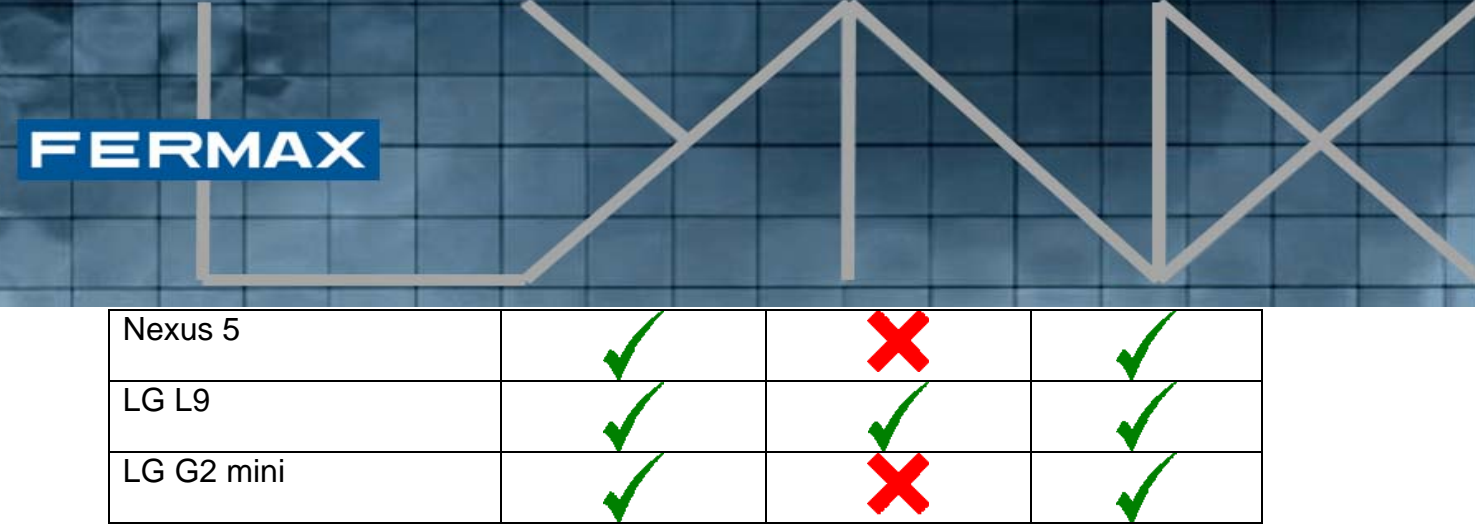

## **4. Estación de gestión residencial**

Los procedimientos descritos en las secciones 2.2 y 2.3, relativos a "**Ajustes del router Lynx**" y "**Opción de activación de la movilidad**" respectivamente, son aplicables a la unidad actual perteneciente al monitor VIVO donde se llevan a cabo estos procedimientos. Para aplicar globalmente estos procedimientos a las instalaciones Lynx completas, la estación de gestión residencial incluye una función para ajustar la dirección del router Lynx, así como para activar / desactivar la movilidad para unidades individuales y múltiples (dentro de un rango). En esta sección se describen aquellos procedimientos que sustituirían la necesidad de aplicar de manera individual los procedimientos descritos en la sección 2. De esta forma, siempre que el instalador quiera activar la movilidad para un conjunto grande de unidades, puede hacerlo con el perfil de instalador siguiendo los pasos que se describen en esta sección.

Como requisito previo para llevar a cabo estos procesos, el perfil de usuario registrado en la aplicación EGR debe ser **admin** o **instalador**.

Una vez el usuario haya iniciado sesión con el perfil adecuado, en los iconos de la EGR aparecerá el siguiente icono de movilidad.

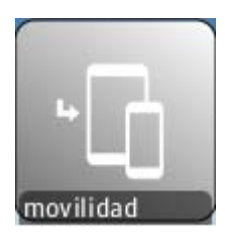

Icono de movilidad

## *4.1 Menú de movilidad*

Tras hacer clic en el icono de movilidad, se abre el menú Opciones de movilidad:

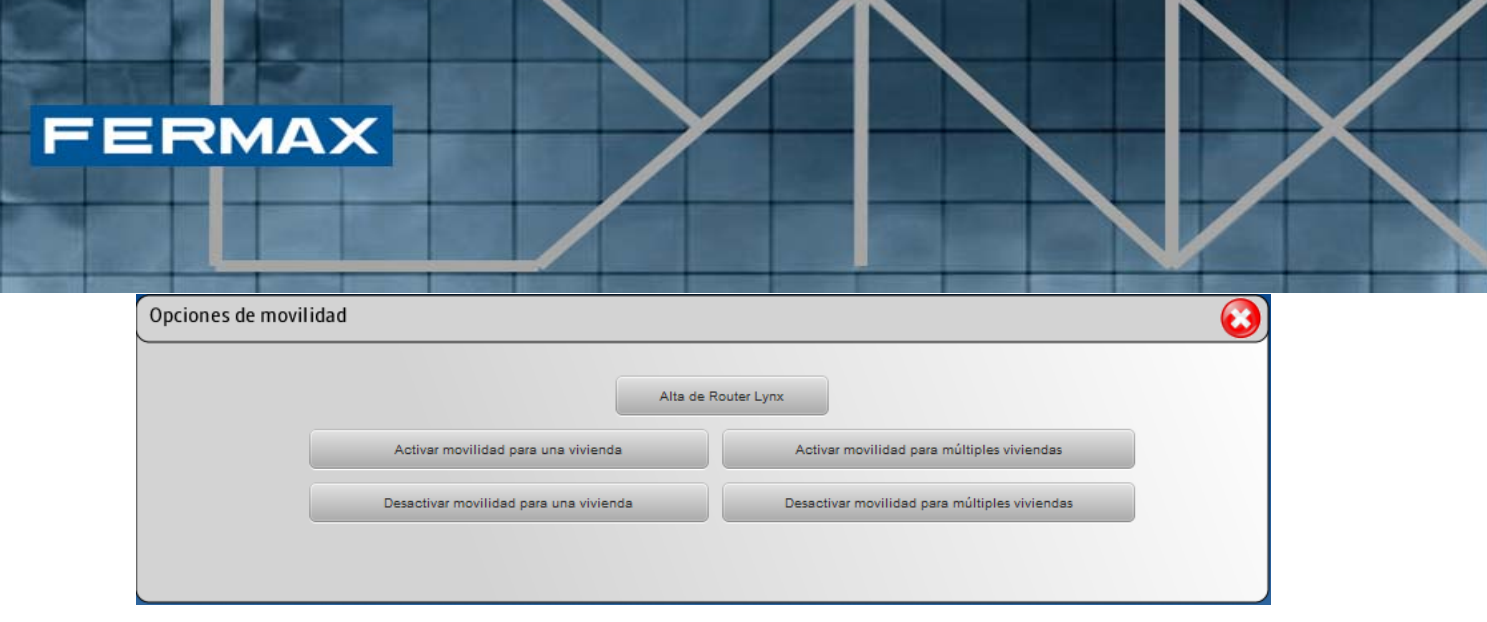

Este menú redirige al usuario al siguiente grupo de acciones:

- Alta de Router Lynx
- Activar movilidad para una vivienda
- Activar movilidad para múltiples viviendas
- Desactivar movilidad para una vivienda
- Desactivar movilidad para múltiples viviendas

**Se recomienda encarecidamente registrar el router Lynx antes** de acceder a los procesos de activación / desactivación. No obstante, los procesos de activación / desactivación también incluyen un botón para gestionar la configuración de la dirección del router Lynx.

## *4.2 Alta de Router Lynx*

Este procedimiento permite crear uno o más routers Lynx asociados a la instalación actual. Estos routers registrados estarán disponibles para ser asociados a una o más unidades, mediante los procedimientos de activación / desactivación que se describen en las siguientes secciones.

Cuando el usuario hace clic en "Alta de Router Lynx" en el menú de movilidad, aparece la siguiente pantalla:

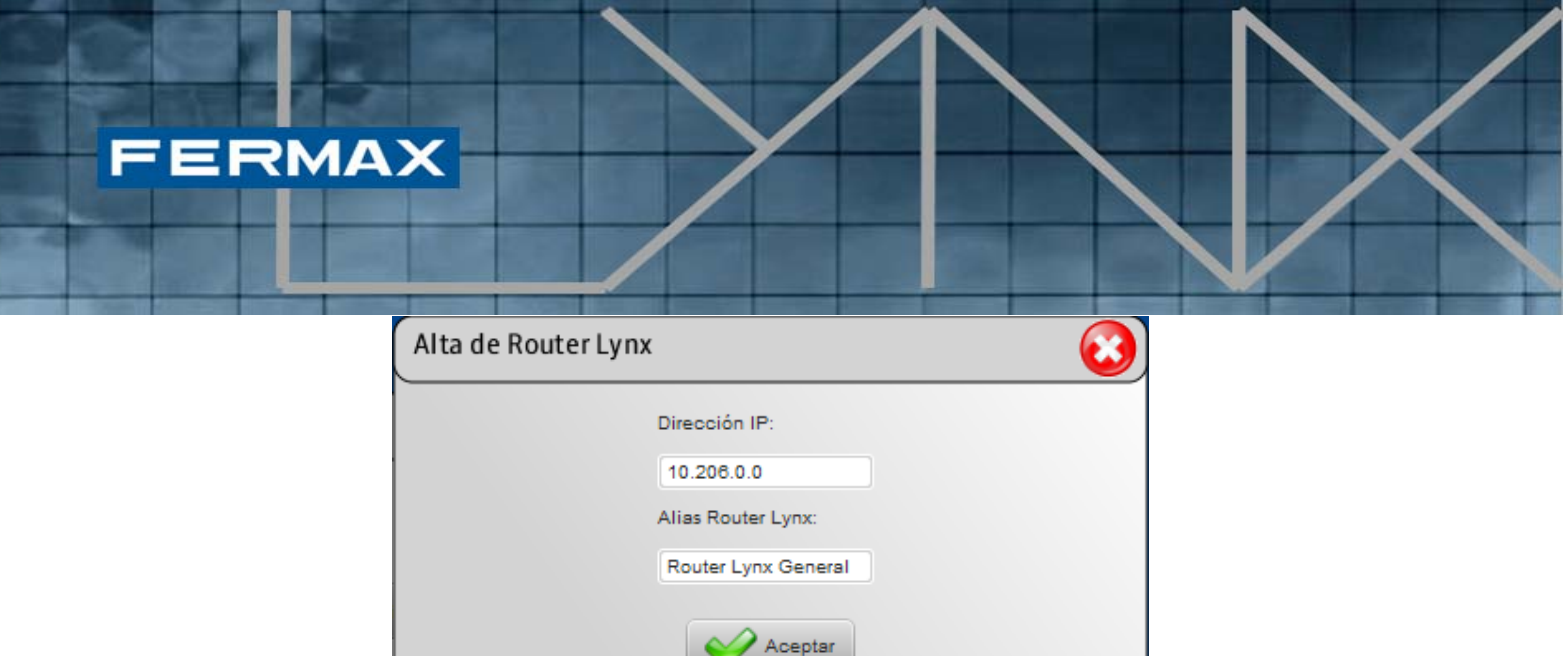

El usuario debe incluir una dirección IP válida donde previamente se haya instalado el router Lynx (por defecto: 10.206.0.0).

Adicionalmente, el usuario debe asignar un alias concreto a cada router Lynx registrado, para facilitar su posterior identificación. Este alias se mostrará en los botones desplegables del router Lynx en las pantallas de activación / desactivación.

## *4.3 Activar movilidad para una vivienda*

Este procedimiento ofrece una forma de activar la movilidad a una unidad en concreto, asociando un router Lynx existente para gestionar sus funciones de movilidad. Lo que ocurre en el **monitor VIVO** asociado es que el **botón de la aplicación de movilidad será visible** tras activarlo, o no será visible tras desactivarlo.

*NOTA: No debe confundirse con la casilla de verificación que se muestra al usuario, donde puede activar / desactivar el envío de llamadas a dispositivos móviles.* 

Cuando el usuario hace clic en "Activar movilidad para una vivienda" en el menú de movilidad, aparece la siguiente pantalla:

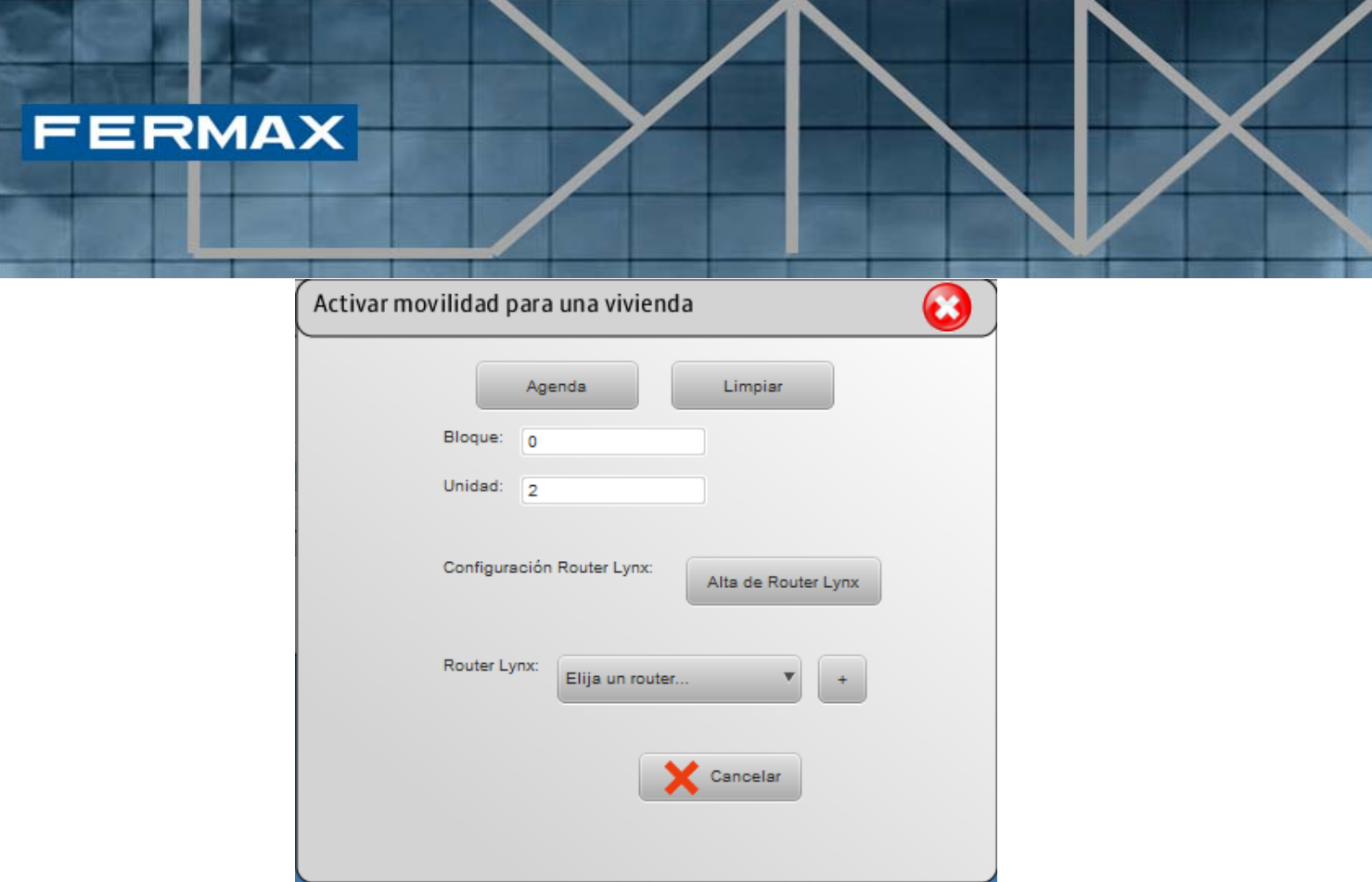

Dentro de esta pantalla, el usuario puede seleccionar una **unidad y bloque** concretos con el botón "Agenda", o insertar manualmente los números del bloque y la unidad (campos "Bloque" y "Unidad"). Si el usuario desea limpiar los campos de bloque y unidad, puede hacerlo usando el botón "Limpiar".

A continuación, el usuario puede seleccionar un **router Lynx registrado**  existente (campo Router Lynx - Elija un router...) para asociarlo con la unidad especificada. Si el router Lynx requerido aún no está registrado, el usuario puede acceder a la pantalla de registro de router Lynx (campo Configuración de router Lynx - Alta de Router Lynx) directamente desde esta pantalla. Si el router Lynx deseado ya está registrado, el usuario puede seleccionarlo desde el botón desplegable, o haciendo clic en el botón "+", lo que mostrará más información acerca de los routers Lynx existentes registrados (también se muestra la dirección IP asociada):

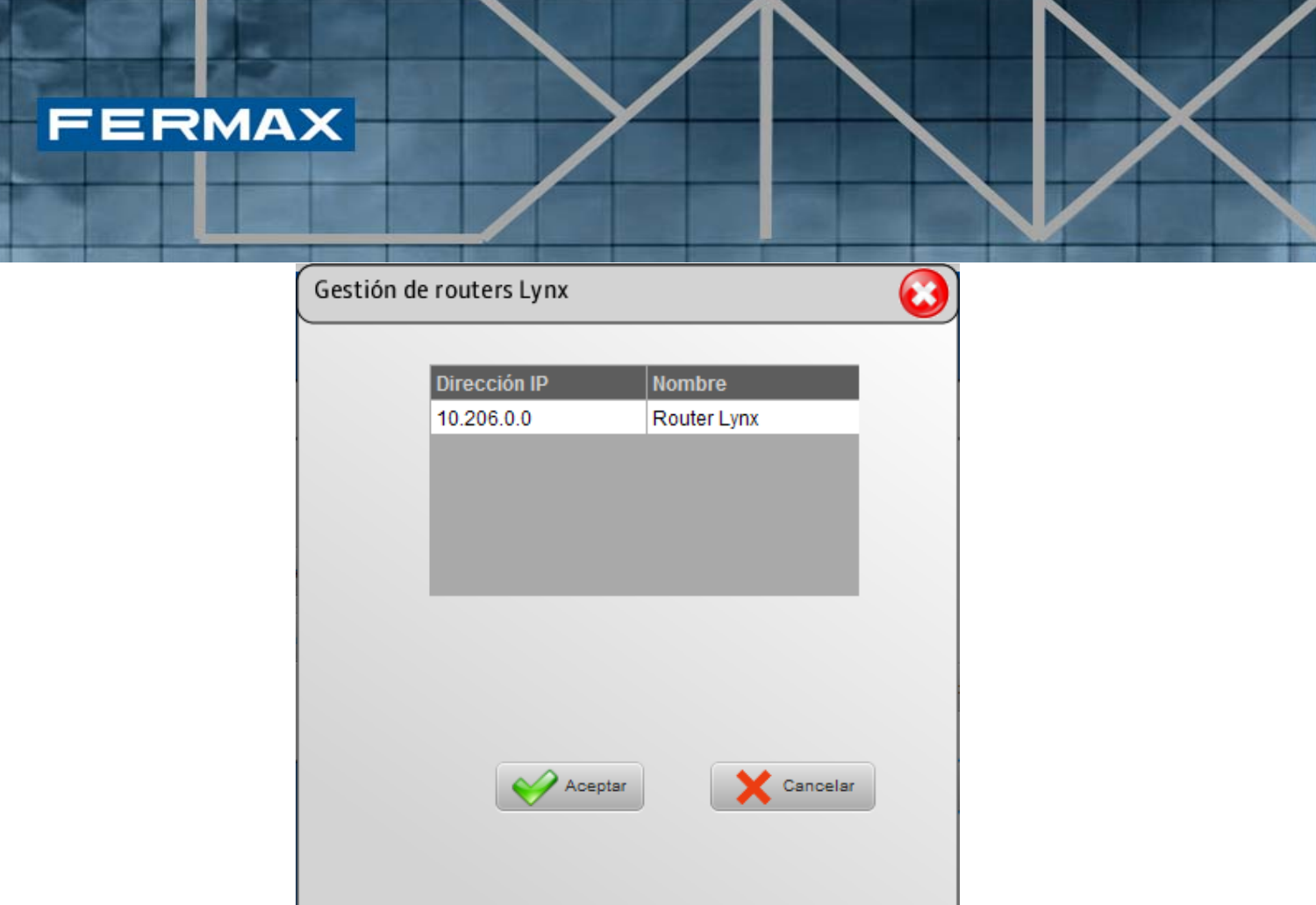

Para añadir un router Lynx registrado, el usuario debe hacer clic en la entrada de la tabla y se mostrará el botón "Aceptar". A continuación, el router Lynx seleccionado se cargará en el menú desplegable.

Cuando se hayan seleccionado el **bloque**, la **unidad** y el **router Lynx**, se mostrará el botón "Aceptar". Haciendo clic en él, el procedimiento activará la movilidad para la unidad especificada, indicándolo en la configuración de movilidad del monitor VIVO.

Antes de hacer clic en "Aceptar", si en algún momento el usuario desea cancelar el proceso completo, puede hacerlo haciendo clic en el botón "Cancelar".

Una vez se hace clic en "Aceptar", el proceso puede revertirse si se accede a "Desactivar movilidad para una vivienda", como se describe en la sección 4.5.

## *4.4 Activar movilidad para múltiples viviendas*

Este procedimiento ofrece una forma de activar la movilidad **para un rango de múltiples viviendas**, asociando un router Lynx existente para gestionar globalmente sus funciones de movilidad. Lo que ocurre en el monitor VIVO asociado para el rango completo de unidades es que el botón de la aplicación de movilidad será visible tras activarlo, o no será visible tras desactivarlo.

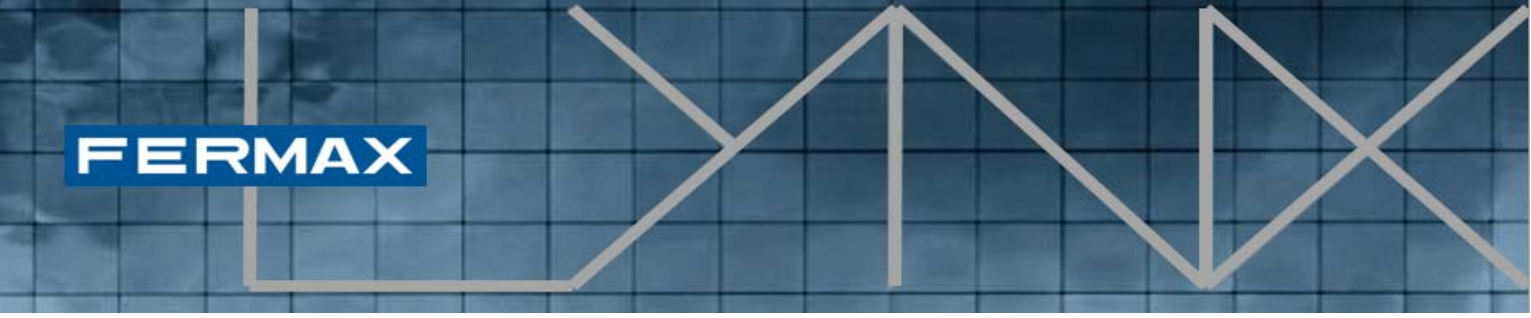

*NOTA: No debe confundirse con la casilla de verificación que se muestra al usuario, donde puede activar / desactivar el envío de llamadas a dispositivos móviles.* 

Cuando el usuario hace clic en " Activar movilidad para múltiples viviendas" en el menú de movilidad, aparece la siguiente pantalla:

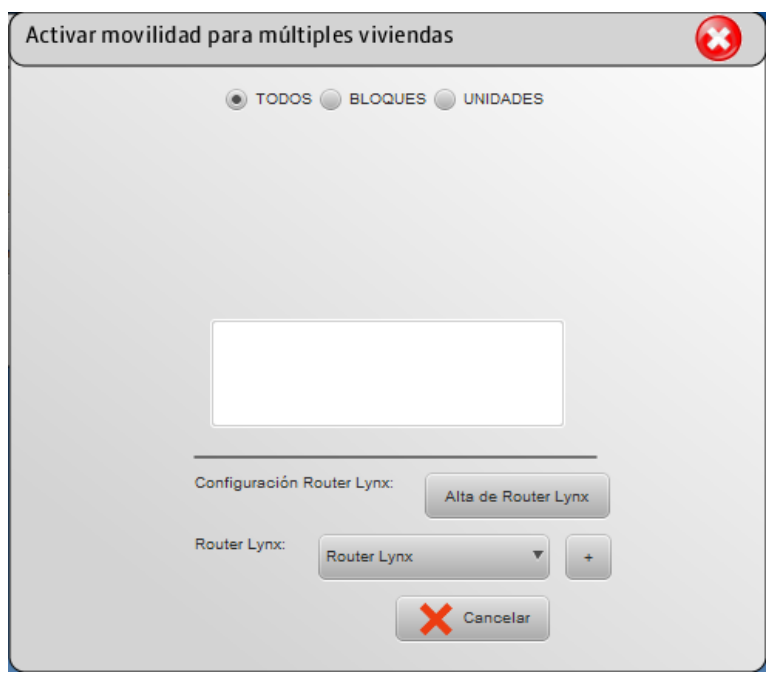

En este caso, el usuario tiene tres opciones diferentes para especificar la lista de unidades a las que aplicar la activación de la movilidad, usando diferentes botones:

- **TODOS**: Esta opción activa la movilidad para todas las unidades que pertenezcan a la instalación Lynx (ver imagen anterior).
- **BLOQUES**: Esta opción permite especificar un bloque en concreto, aplicando la activación de la movilidad para todas las unidades del bloque especificado. Para incluir cada bloque en la lista para aplicar la activación de la movilidad, se pide al usuario que haga clic en el botón de confirmación "Confirmar", actualizando así la lista de números de bloque donde se aplicará la acción.
- **UNIDADES**: Esta opción ofrece una forma de especificar una lista concreta de unidades. La lista de unidades se compone seleccionando unidades concretas de la agenda (o manualmente) y haciendo clic en el botón Añadir.

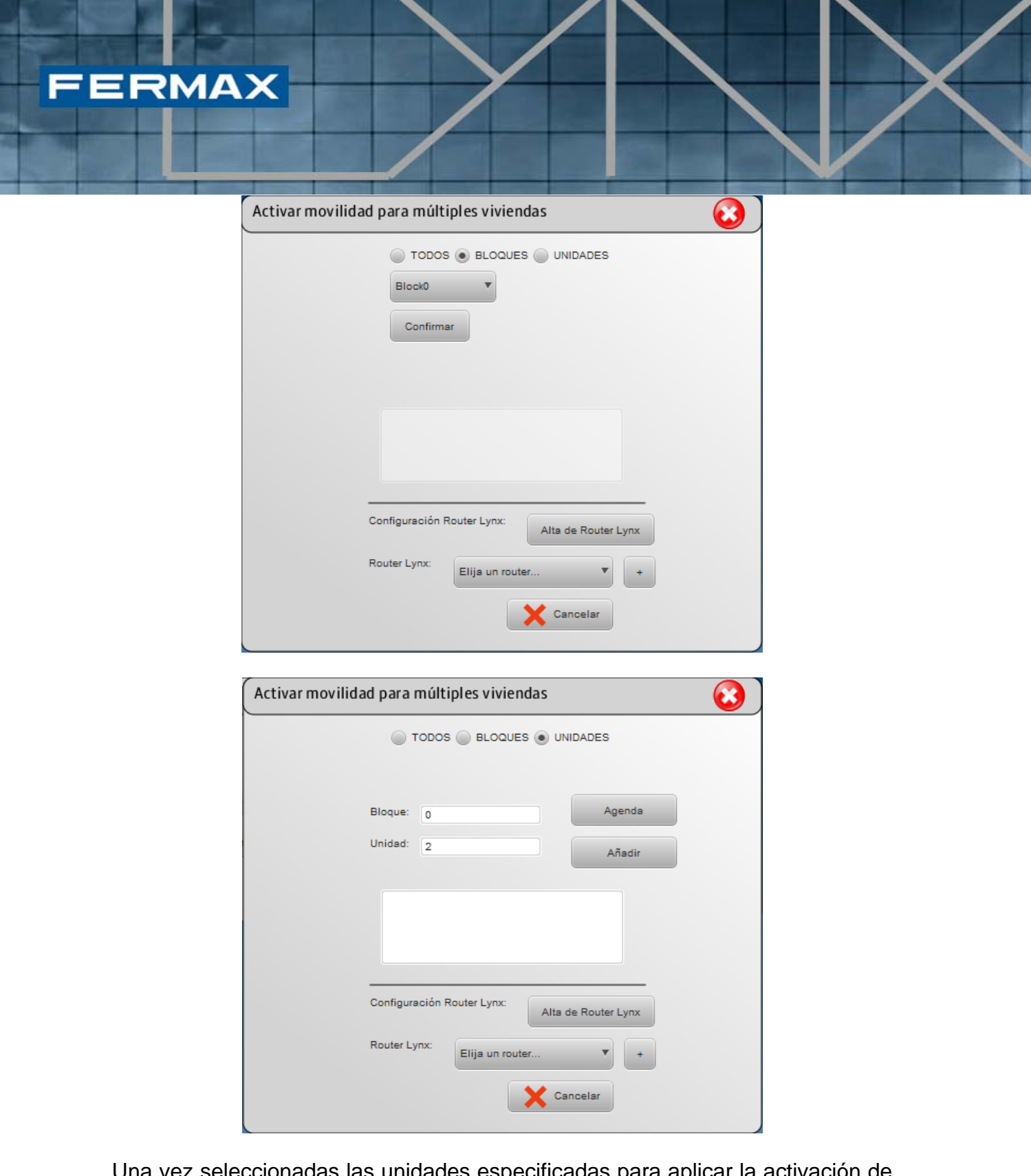

Una vez seleccionadas las unidades especificadas para aplicar la activación de la movilidad, el usuario debe seleccionar uno de los routers Lynx registrados actualmente para asociarlo a las unidades especificadas.

De nuevo, si el router Lynx deseado no está disponible en el botón desplegable, el usuario puede registrar un nuevo router Lynx, haciendo clic en el botón "**Alta de Router Lynx"**.

Cuando se haya seleccionado el **elemento en el área de unidad** y haya un **router Lynx seleccionado**, se mostrará el botón "Aceptar". Haciendo clic en él, el procedimiento activará la movilidad para las unidades especificadas, indicándolo en cada uno de los ajustes de movilidad del monitor VIVO.

Antes de hacer clic en "Aceptar", si en algún momento el usuario desea cancelar el proceso completo, puede hacerlo haciendo clic en el botón "Cancelar".

Una vez se hace clic en "Aceptar", el proceso puede revertirse si se accede a "Desactivar movilidad para múltiples viviendas", como se describe en la sección 4.6.

## *4.5 Desactivar movilidad para una vivienda*

Este proceso permite desactivar la movilidad para una unidad en concreto. Así, el botón de aplicación de movilidad no estará visible en el monitor VIVO de esta unidad en concreto.

Cuando el usuario hace clic en "Desactivar movilidad para una vivienda" en el menú de movilidad, aparece la siguiente pantalla:

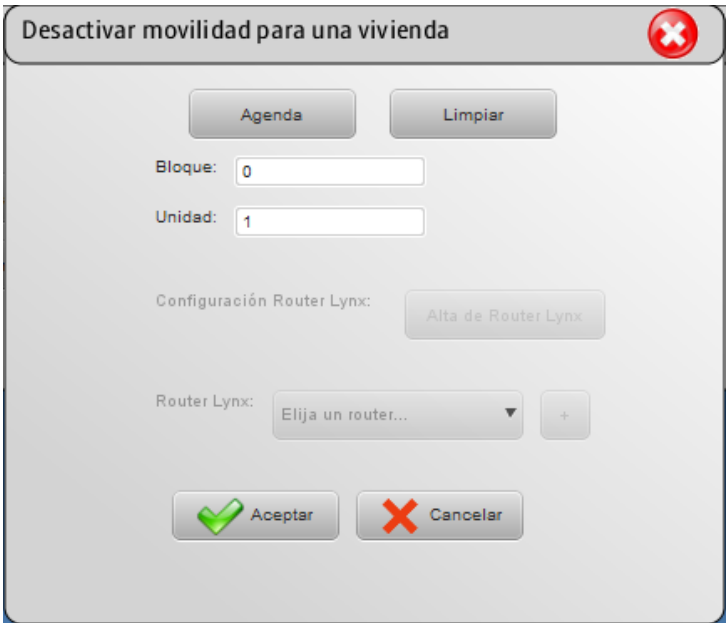

Dentro de esta pantalla, el usuario puede seleccionar **una unidad** y **bloque concretos** con el botón "Agenda", o bien insertar manualmente los números del bloque y la unidad (campos "Bloque" y "Unidad"). Si el usuario desea limpiar los campos de bloque y unidad, puede hacerlo usando el botón "Limpiar".

Como se muestra en la pantalla anterior, los ajustes del router Lynx están desactivados, porque **la acción de desactivación no requerirá la especificación de un router Lynx**.

Cuando se hayan seleccionado el bloque y la unidad, se mostrará el botón "Aceptar". Haciendo clic en él, el procedimiento desactivará la movilidad para la unidad especificada, indicándolo en la configuración de movilidad del monitor VIVO.

Antes de hacer clic en "Aceptar", si en algún momento el usuario desea cancelar el proceso completo, puede hacerlo haciendo clic en el botón "Cancelar".

Una vez se hace clic en "Aceptar", el proceso puede revertirse si se accede a "Activar movilidad para una vivienda", como se describe en la sección 4.3.

## *4.6 Desactivar movilidad para múltiples viviendas*

Este proceso permite desactivar la movilidad para un rango de varias viviendas. Así, el botón de aplicación de movilidad no estará visible en el monitor VIVO de estas unidades.

Cuando el usuario hace clic en "Desactivar movilidad para múltiples viviendas" en el menú de movilidad, aparece la siguiente pantalla:

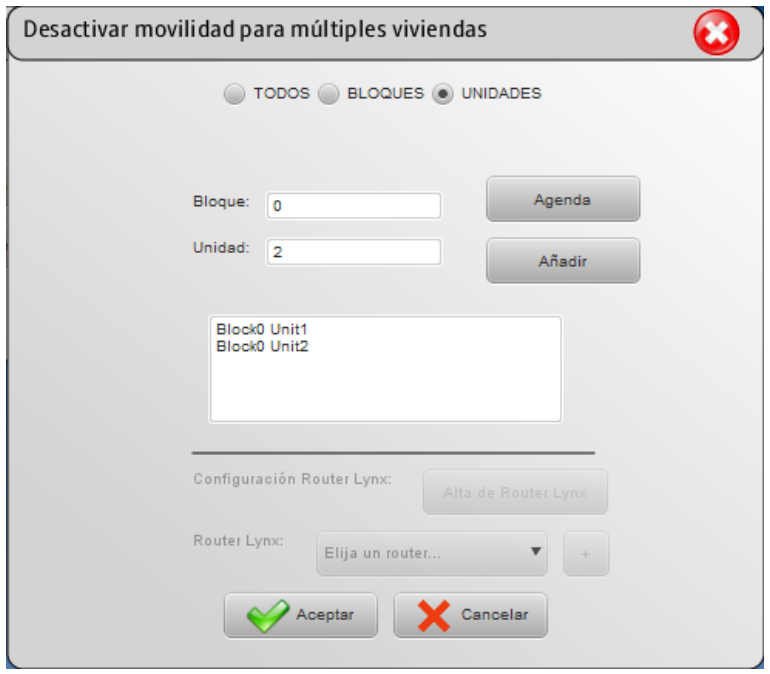

Al igual que para el proceso de activación, el usuario tiene tres opciones diferentes para especificar la lista de unidades a las que aplicar la desactivación de la movilidad, usando diferentes botones de opción:

- **TODOS**: Esta opción desactiva la movilidad para todas las unidades que pertenezcan a la instalación Lynx.
- **BLOQUES**: Esta opción permite especificar un bloque en concreto, aplicando la desactivación de la movilidad para todas las unidades del bloque especificado. Para incluir cada bloque en la lista para aplicar la desactivación de la movilidad, se pide al usuario que haga clic en el botón de confirmación "Confirmar", actualizando así la lista de números de bloque donde se aplicará la acción.
- **UNIDADES**: Esta opción ofrece una forma de especificar una lista concreta de unidades. La lista de unidades se compone seleccionando unidades concretas de la agenda (o manualmente) y haciendo clic en el botón "Añadir".

Como se muestra en la pantalla anterior, los ajustes del router Lynx están desactivados, porque la acción de desactivación no requerirá la especificación de un router Lynx.

Cuando se haya seleccionado un elemento en el área de unidad, se mostrará el botón "Aceptar". Haciendo clic en él, el procedimiento desactivará la movilidad para las unidades especificadas, indicándolo en cada uno de los ajustes de movilidad del monitor VIVO.

Antes de hacer clic en "Aceptar", si en algún momento el usuario desea cancelar el proceso completo, puede hacerlo haciendo clic en el botón "Cancelar".

Una vez se hace clic en "Aceptar", el proceso puede revertirse si se accede a "Activar movilidad para múltiples viviendas", como se describe en la sección 4.4.

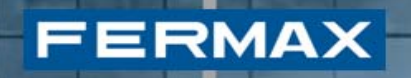

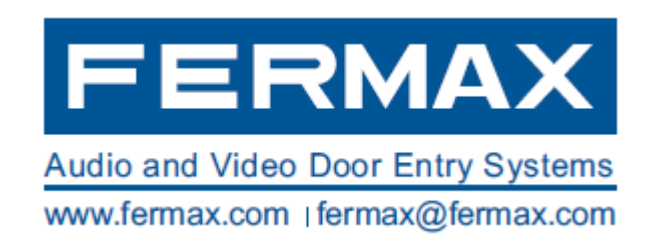